เอกสารแนบ

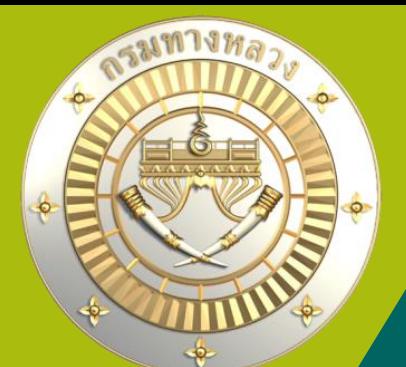

**คู่มือการใช้งานระบบบริหารแผนงานทางหลวง Plannet ใหม่ (PN2021) การติดตามและรายงานความก้าวหน้าด าเนินงาน แผนนอกงบประมาณ Version 1.0 01 พ.ย. 64** KU

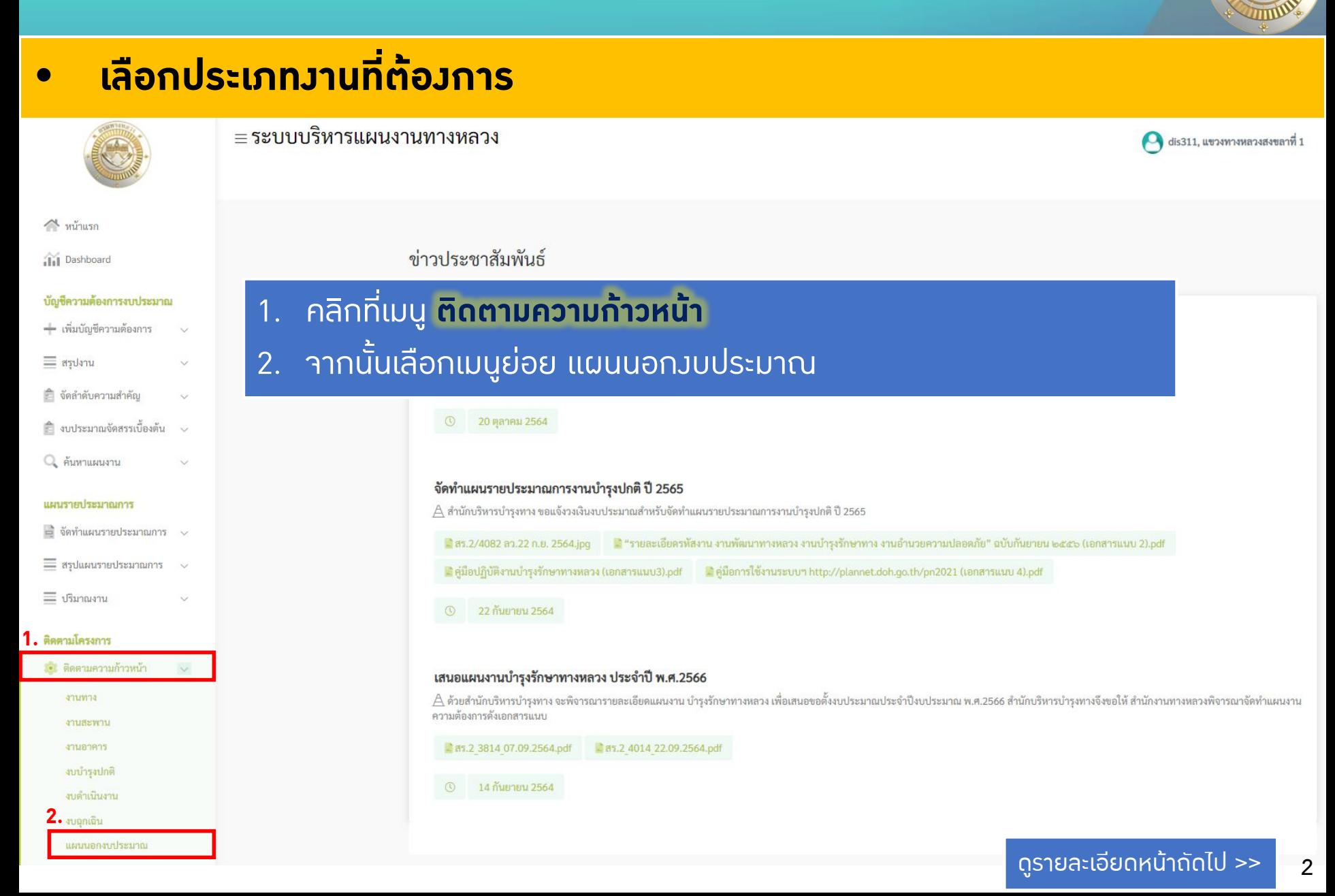

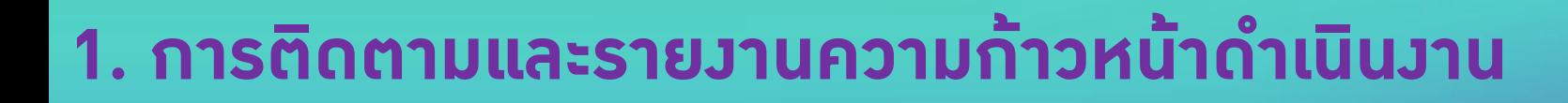

#### • **แผนนอกงบประมาณ**

• **แผนนอกงบประมาณ** คือ งบประมาณที่แขวงได้รับจากแหล่งงบอื่นที่ไม่ใช่ของกรมทางหลวง โดยสำนักบริหารบำรุ**งทางจะนำเข้าแผนนอก**งบประมาณ **และแขวงสามารถเข้ามาติดตามความก้าวหน้าและรายงานความก้าวหน้า**

#### • **ติดตามโครงการแผนนอกงบประมาณ**

#### ≡ระบบบริหารแผนงานทางหลวง

์ติดตามโครงการ

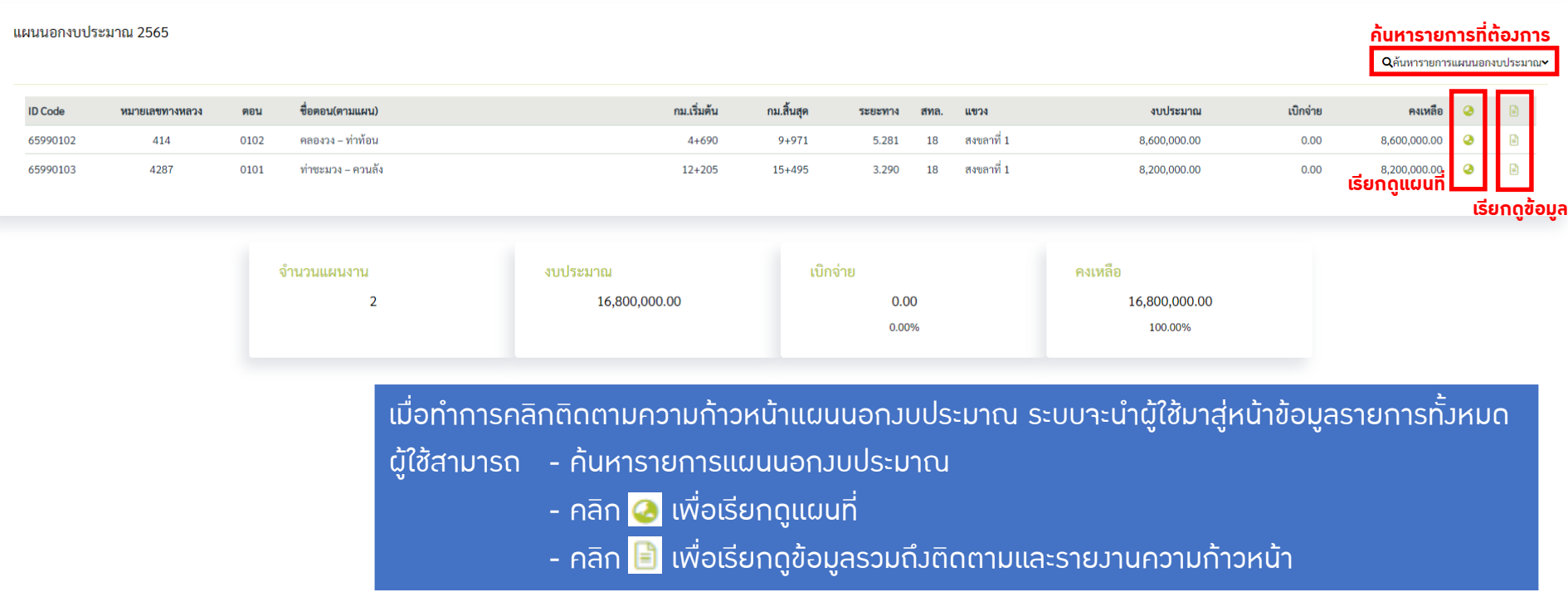

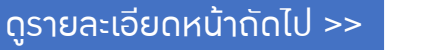

 $\bullet$  dis311, แขวงทางหลวงสงขลาที่ 1

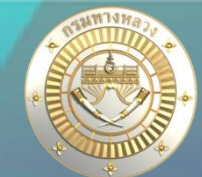

### • **ติดตามโครงการแผนนอกงบประมาณ**

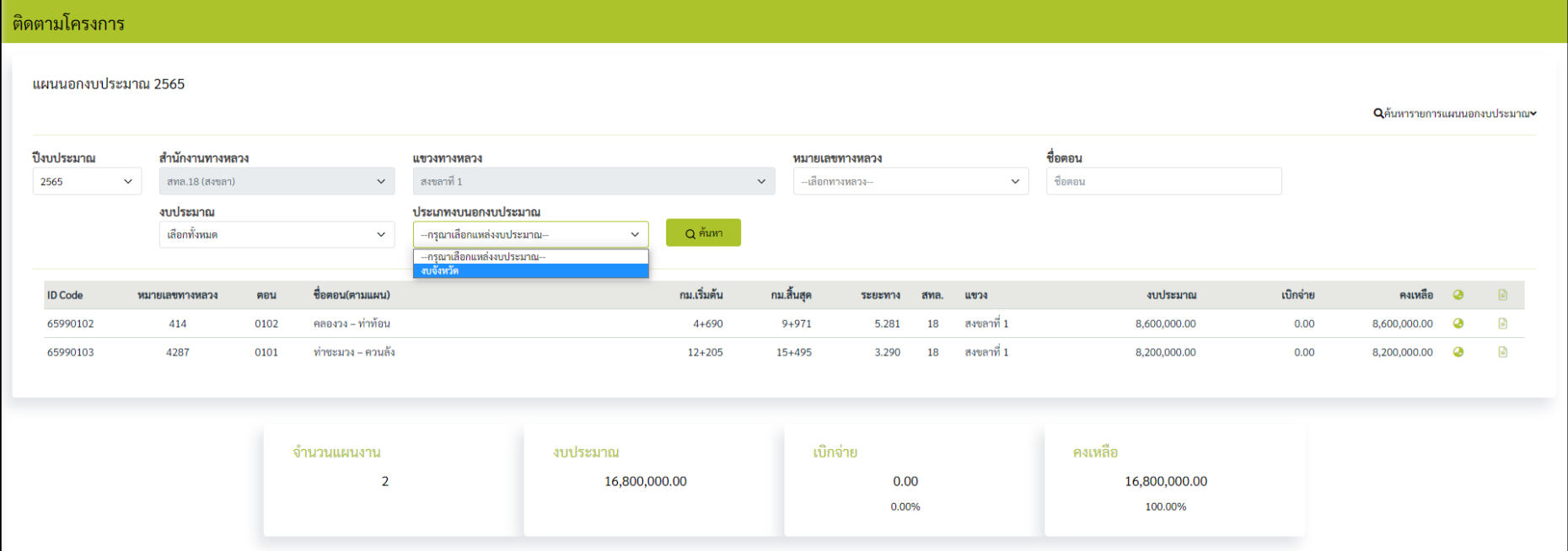

รูปที่ 1 ระบบแสดงตัวเลือกการค้นหาเมื่อผู้ใช้ คลิกค้นหารายการแผนนอกงบประมาณ จากรูปผู้ใช้สามารถเลือกค้นหาประเภทบนอกประมาณได้

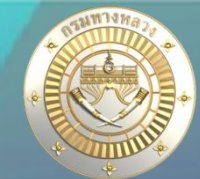

### • **ข้อมูลติดตามความก้าวหน้าของแผนนอกงบประมาณ**

ติดตามความก้าวหน้า

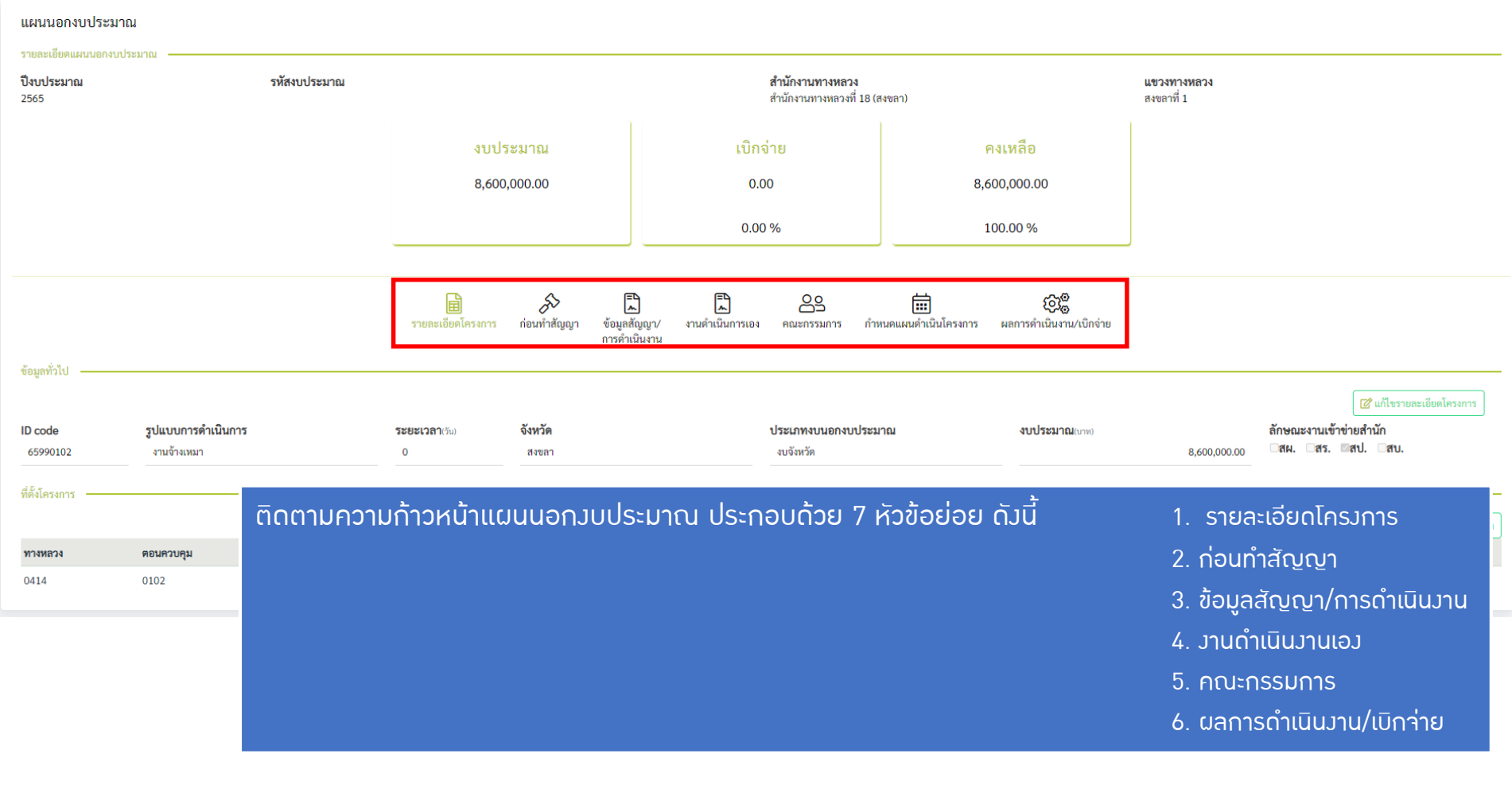

**6**

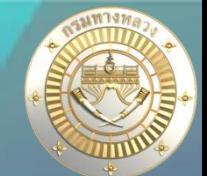

### **รายละเอียดโครงการ**

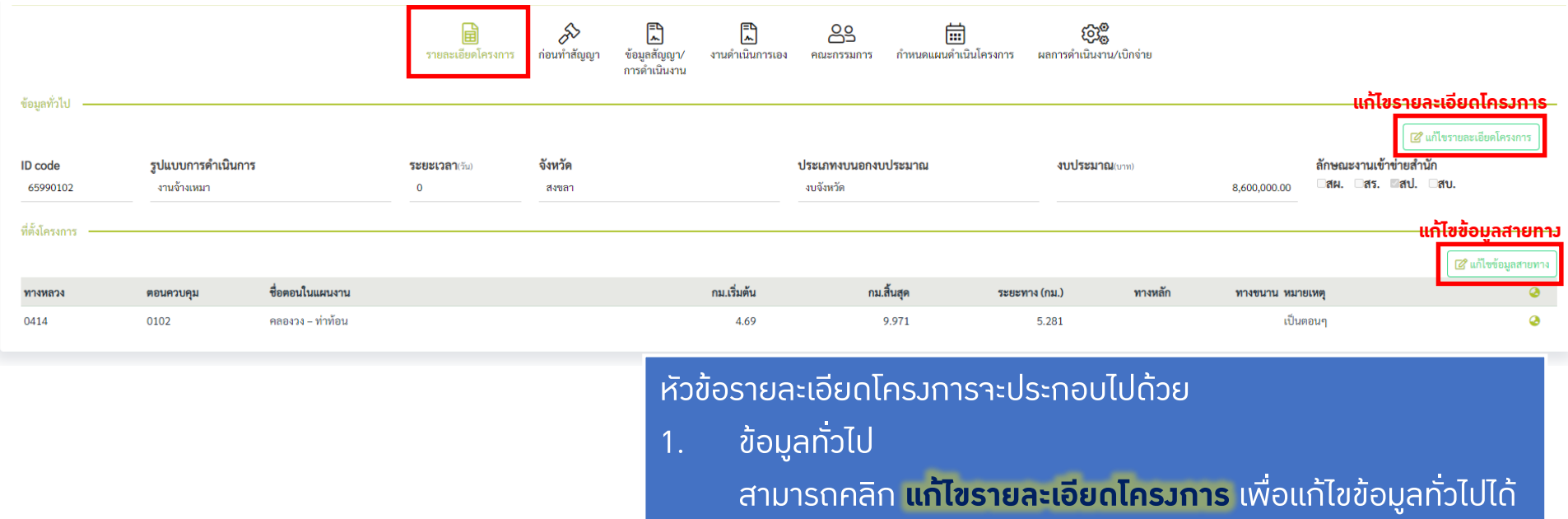

2. ข้อมูลที่ตั้งโครงการ

สามารถคลิก **แก้ไขข้อมูลสายทาง** เพื่อแก้ไขข้อมูลที่ตั้งโครงการได้

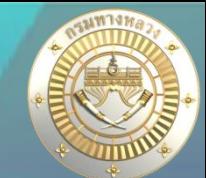

#### **รายละเอียดโครงการ ขั้นตอนการแก้ไขรายละเอียดโครงการ** 1.คลิก **แก้ไขรายละเอียดโครงการ**  2.กรอกข้อมูลรายละเอียดที่ต้องการแก้ไข 3.คลิก **บันทึก** 閊 圕 圖 ℅ <u>႙႙</u> 崗 කුම รายละเอียดโครงการ ก่อนทำสัญญา ข้อมูลสัญญา/ งานดำเนินการเอง คณะกรรมการ กำหนดแผนดำเนินโครงการ ผลการดำเนินงาน/เบิกจ่าย การดำเนินงาน ข้อมูลทั่วไป **1.** ์ 2 แก้ไขรายละเอียดโค **2.** ข้อมลทั่วไป รูปแบบการดำเนินการ \* จังหวัด ' ลักษณะงานเข้าข่ายสำนัก **ID Code ระยะเวลา**(วัน) ประเภทงบนอกงบประมาณ ' งบประมาณ(บาท) **Oสผ.** Oสร. <mark>V</mark>สป. Oสบ. 65990102 จ้างเหมา  $\checkmark$ สงขลา งบจังหวัด  $\vee$ 8,600,000.00  $\Omega$  $\checkmark$ **3.** บันทึก ยกเลิก

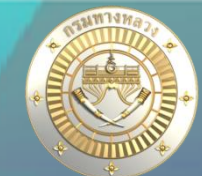

**9**

### **รายละเอียดโครงการ**

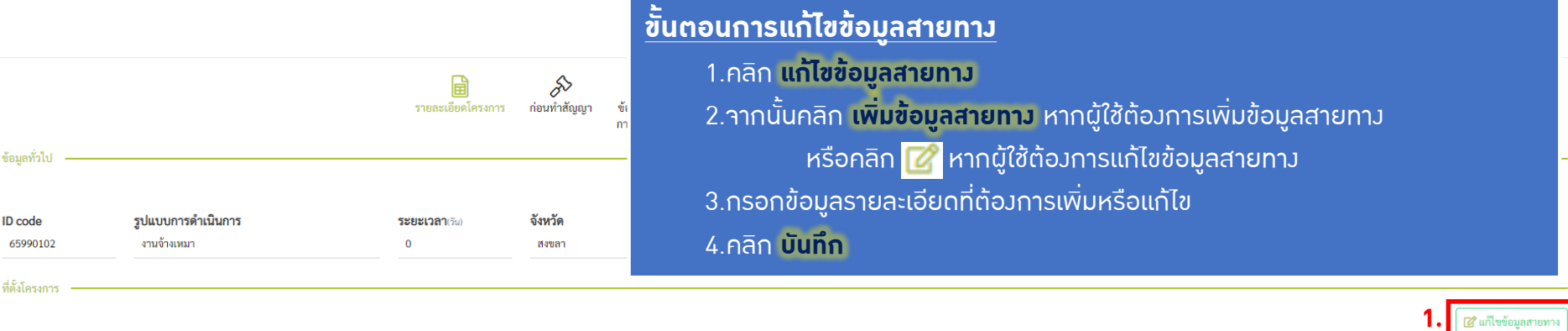

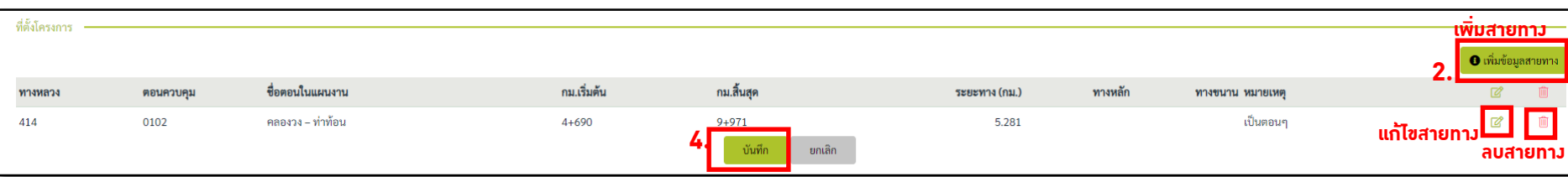

#### ้เมื่อผู้ใช้เลือกเพิ่มหรือแก้ไขข้อมูลสายทาง ระบบ<sub>่</sub>าะนำมายังหน้าาอนี้สามารถระบุข้อมูลและทำการ คลิกปุ่ม **เพิ่มสายทางหรือแก้ไขสายทาง**

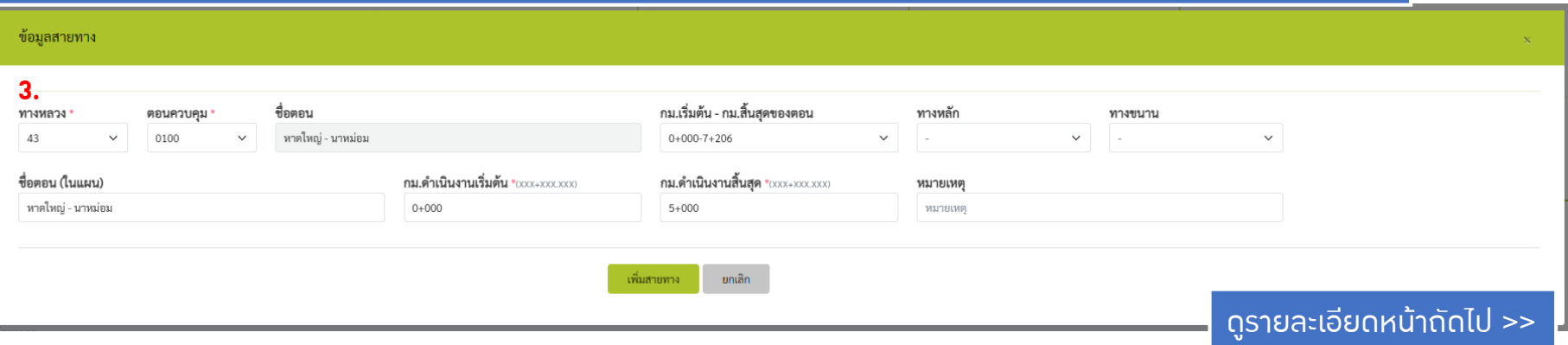

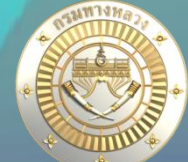

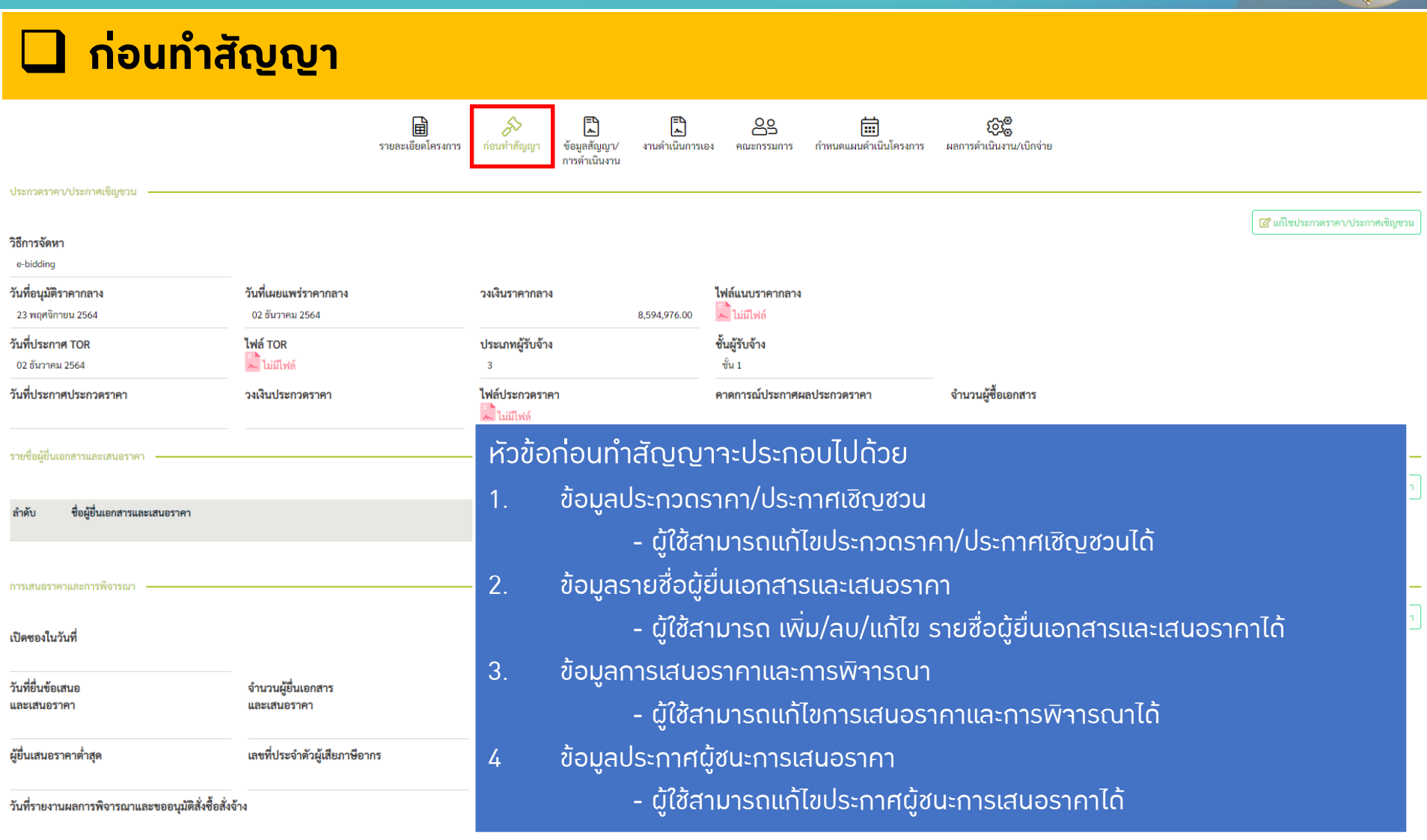

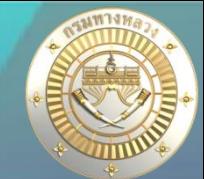

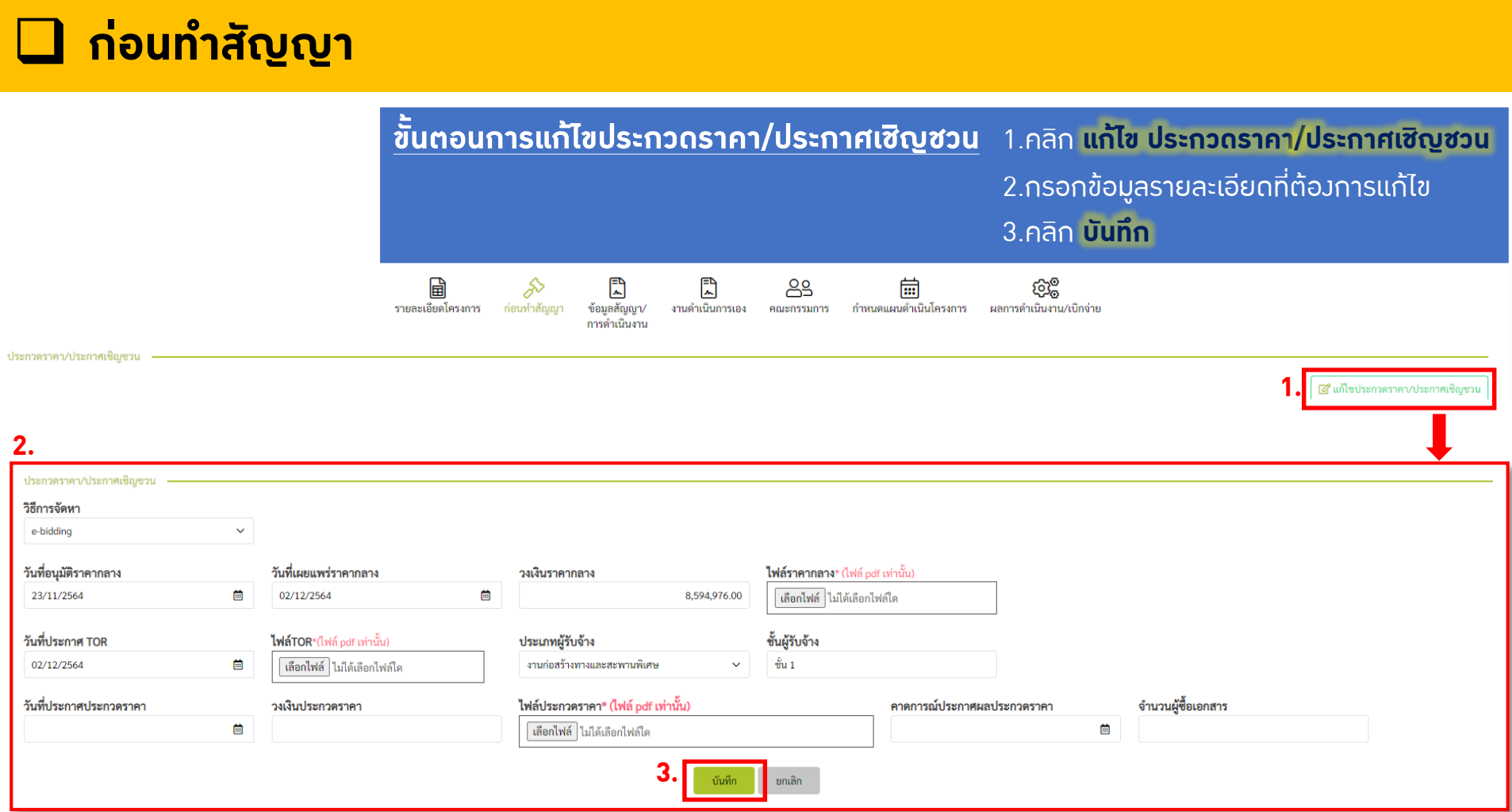

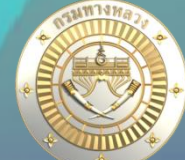

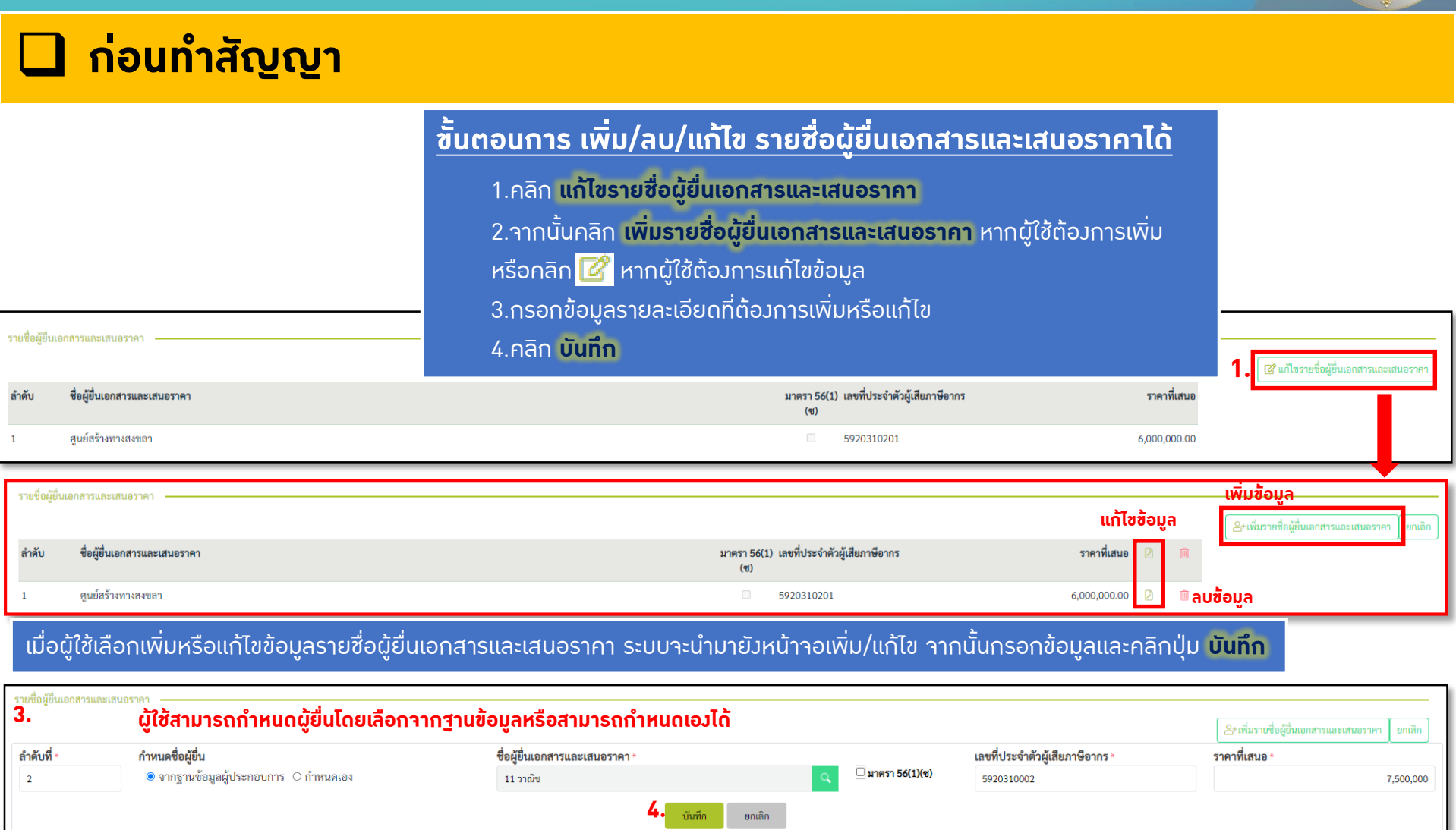

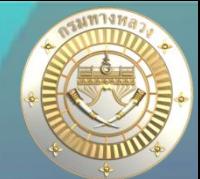

## **ก่อนท าสัญญา**

#### **ขั้นตอนการแก้ไขการเสนอราคาและการพิจารณา**

- 1.คลิก **แก้ไขการเสนอราคาและการพิจารณา**
- 2.กรอกข้อมูลรายละเอียดที่ต้องการแก้ไข
- 3.คลิก **บันทึก**

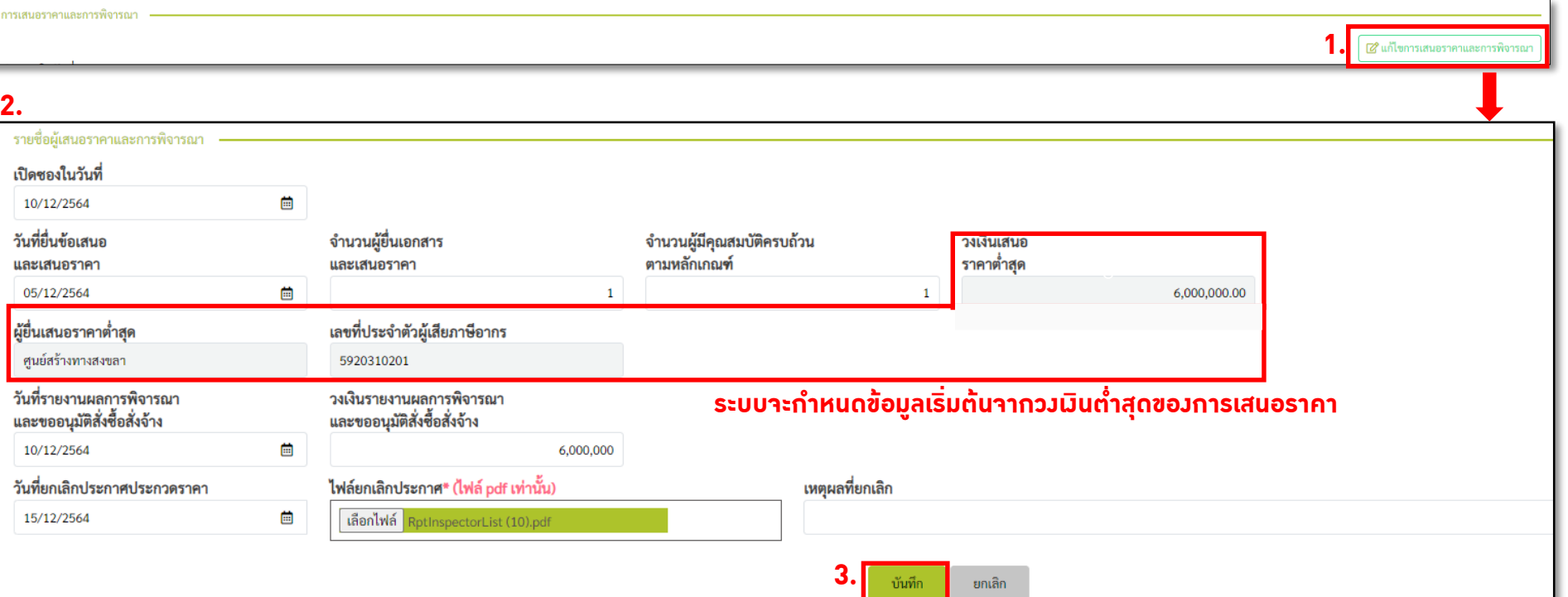

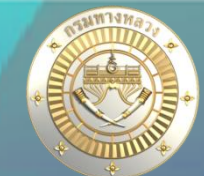

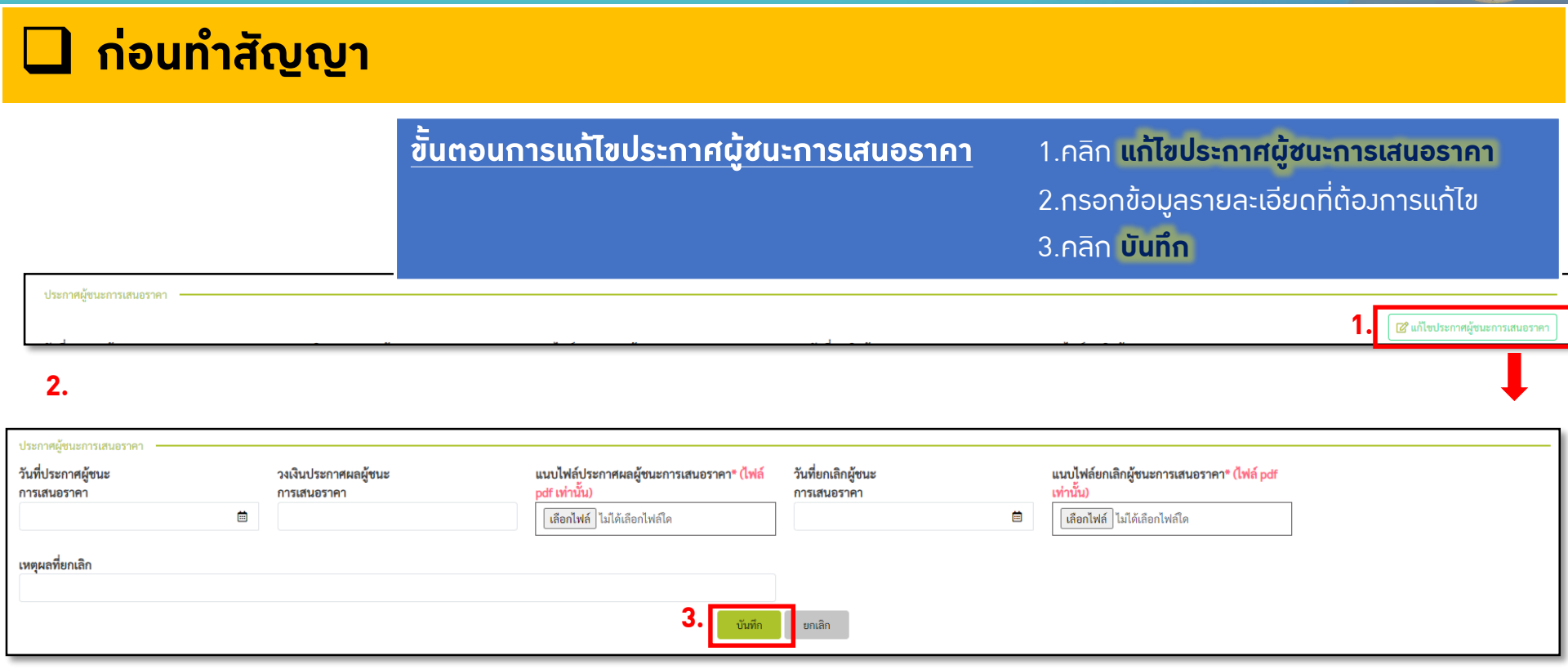

## ี <mark>ปี ข้อมูลสัญญา/การดำเนินมาน</mark>

- แผนวานหรือโครวการที่จะต้อวบันทึกข้อมูลสัญญา/ข้อมูลการดำเนินวาน คือ **แผน**งานที่มีรูปแบบการดำเนินงาน
	- 1. งานจ้างเหมา
	- ่ 2. งานจ้างเหมาและดำเนินการเอง
- ่ แผนงานที่มีรูปแบบการดำเนินงาน เป็น "งานดำเนินการเอง" ไม่ต้องบันทึกข้อมูลสัญญา/ ข้อมูลการดำเนินมาน
- สามารถแนบเอกสารที่เกี่ยวข้อง

# **นิ ข้อมูลสัญญา/การดำเนินมาน**

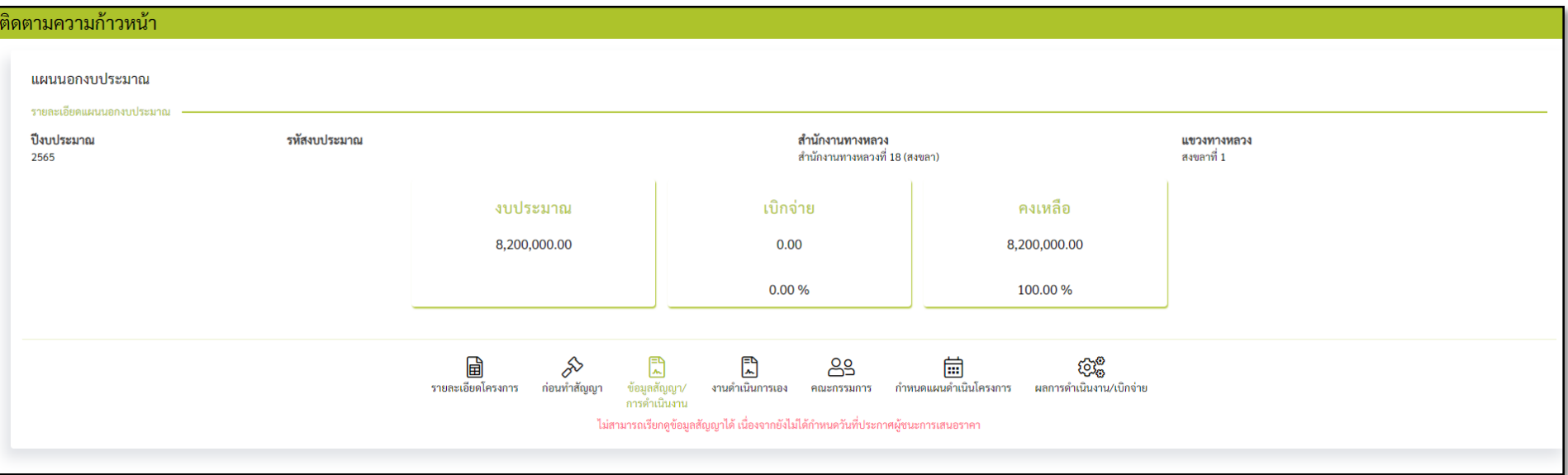

้รูปที่ 2 ระบบไม่แสดง ข้อมูลสัญญา/ข้อมูลการดำเนินงาน สำหรับแผนรายประมาณการที่ยังไม่กำหนดวันที่ประกาศผู้ชนะการเสนอราคา หรือแผนรายประมาณการประเภทดำเนินการเอง

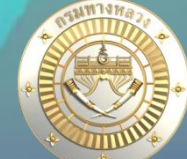

#### ี ข้อมูลสัญญา/การดำเนิน**ว**าน 囘 Ů ℅ 閊 ❀ ക്ട 扁  $\sqrt{\frac{2}{n}}$ ก่อนทำสัญญา รายละเอียดโครงการ ข้อมูลสัญญา/ งานดำเนินการเอง การพิจารณาแผน ข้อมลทางบัญชี คณะกรรมการ กำหนดแผนดำเนินโครงการ ่ ผลการดำเนินงาน/เบิกจ่าย รายการงาน การดำเนินงาน สัญญา/ข้อตกลง/ใบสั่งซื้อ *ี 6* แก้ไขสัญญา/ข้อตกลง/ไบสั่งซื้อ เลขที่โครงการ สัญญาเลขที่/ใบสั่งซื้อเลขที่ วันที่ลงนาม ประเภทสัญญา (การจัดจ้าง) ีเลขที่คุมสัญญา วันที่ประกาศผู้ชนะการเสนอราคา ⊎ีมาตรา 56(1)(ช) e-bidding 16 ธันวาคม 2564 วันที่สิ้นสุดสัญญา วันที่เริ่มต้นสัญญา ระยะเวลาดำเนินการตามสัญญา แนบไฟล์สัญญา ลิงค์ไฟล์สัญญา วันที่คค.ทราบวันลงนามสัญญา ้ี่ ไม่มีไฟล์สัญญา ี่ ไม่มีไฟล์ 16 ธันวาคม 2564 15 ธันวาคม 2565 365 ชื่อผู้รับจ้าง เลขที่ประจำตัวผู้เสียภาษีอากร วงเงินค่างานตามสัญญา(บาท) ค่าปรับผิดสัญญาจ้างวันละ(บาท) ็มาตรา 56(1)(ซ) วันที่แจ้งทำสัญญา วันที่ผู้รับจ้างมาทำสัญญา หมายเหตุ (ก-3) ้หัวข้อก่อนทำสัญญาจะประกอบไปด้วย สรุปผลงานจ้างเหมา (i) 1. ข้อมูลสัญญา/ข้อตกลง/ใบสั่งซื้อ @ แก้ไขสรปผลงานจ้างเหมา วันที่สิ้นส ค่าก่อสร้างจริง(บาท) ับผิดสัญญาจ้างรวม(บาท) - ผู้ใช้สามารถแก้ไขสัญญา/ข้อตกลง/ใบสั่งซื้อได้ 15 ธันว 2. ข้อมูลสรุปผลงานจ้างเหมา ขยาย/ลด สัญญา Ø แก้ไขรายละเอียดการขยาย/ลด สัญญา - ผู้ใช้สามารถแก้ไขสรุปผลงานจ้างเหมาได้ 3. ข้อมูลขยาย/ลด สัญญา - ผู้ใช้สามารถ เพิ่ม/ลบ/แก้ไข รายละเอียดการขยาย/ลด สัญญาได้ งด/ลด ค่าปรับ 8 แก้ไขรายละเอียดการงด/ลด ค่าปรับ 4 ข้อมูลงด/ลด ค่าปรับ -ผู้ใช้สามารถ เพิ่ม/ลบ/แก้ไข รายละเอียดการงด/ลด ค่าปรับได้

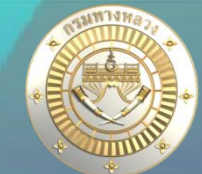

### ี <mark>นิ ข้อมูลสัญญา/การดำเนินมาน</mark>

์สัญญา/ข้อตกลง/ใบสั่

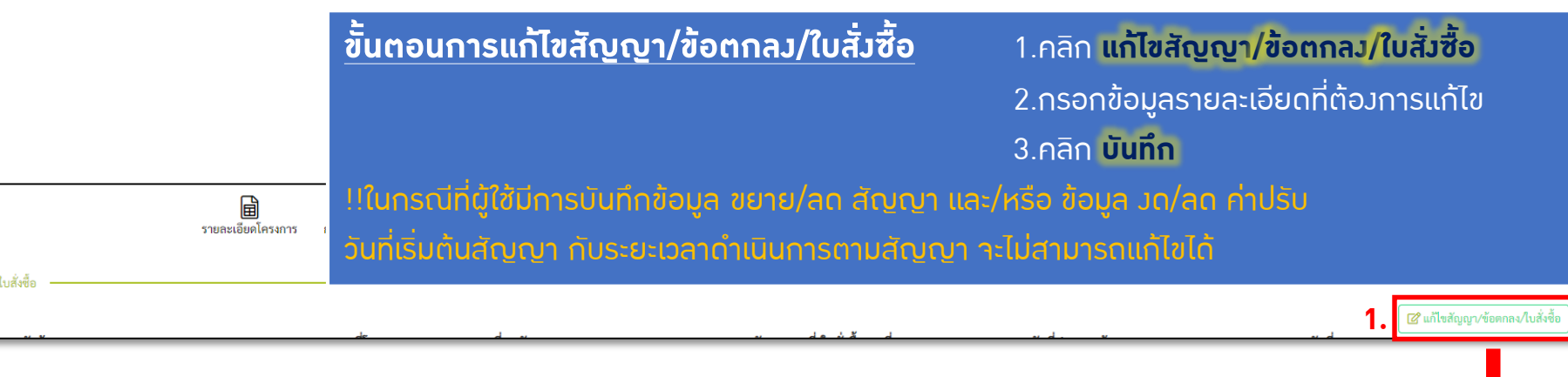

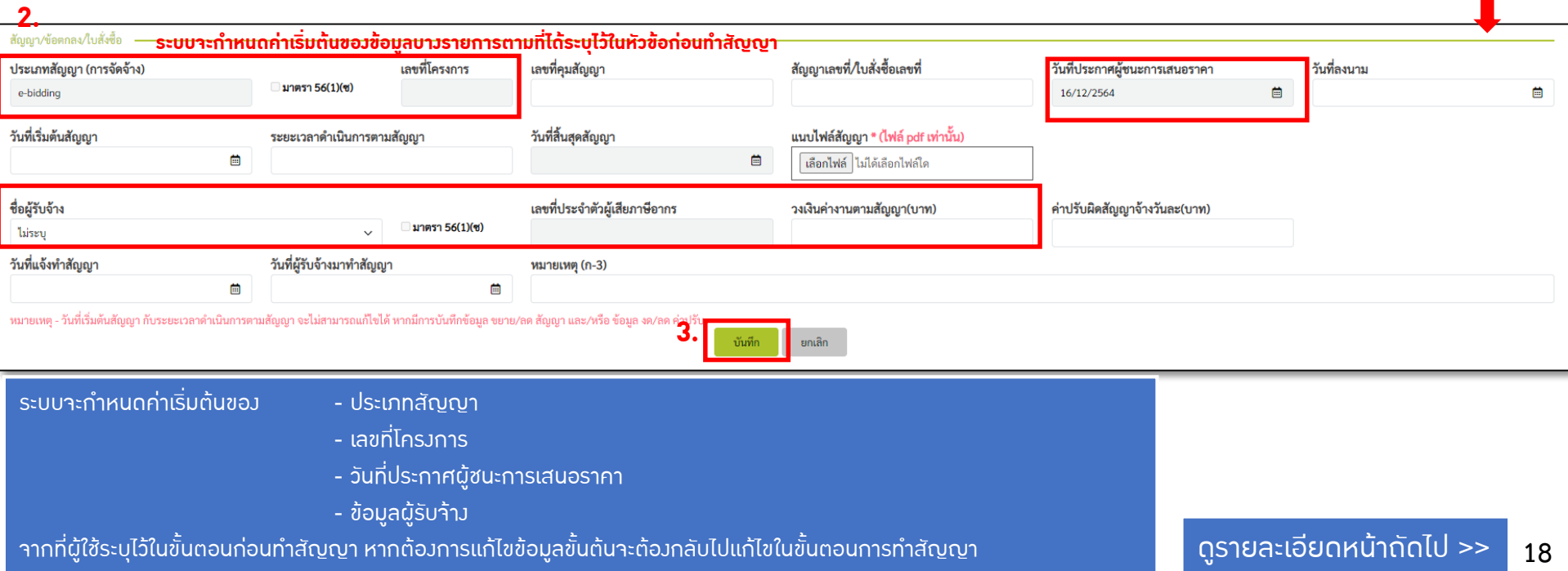

# <u>1. การติดตามและรายงานความก้าวหน้าดำเนินงาน</u>

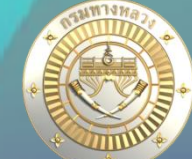

#### ี ข้อมูลสัญญา/การดำเนิน**วาน** 凤 29 කුම  $\mathbb{A}$ গি ℅  $\bullet$ 峝 阃 ᄗ ก่อนทำสัญญา รายละเอียดโครงการ การพิจารณาแผน ข้อมูลสัญญา/ งานดำเนินการเลง ข้อมลทางบัญชี คณะกรรมการ กำหนดแผนดำเนินโครงการ ผลการดำเนินงาน/เบิกจ่าย รายการงาน การดำเนินงาน สัญญา/ข้อตกลง/ใบสั่งซื้อ ่ @ แก้ไขสัญญา/ข้อตกลง/ใบสั่งซื้อ สัญญา/ข้อตกลง/ใบสั่งซื้อ เลขที่โครงการ สัญญาเลขที่/ใบสั่งซื้อเลขที่ ประเภทสัญญา (การจัดจ้าง) ี่เลขที่คุมสัญญา วันที่ประกาศผู้ชนะการเสนอราคา วันที่ลงนาม ไมาตรา 56(1)(ซ) e-bidding 16/12/2564 崮 蔨 ระยะเวลาดำเนินการตามสัญญา วันที่สิ้นสุดสัญญา วันที่เริ่มต้นสัญญา แนบไฟล์สัญญา \* (ไฟล์ pdf เท่านั้น) 15/12/2565 16/12/2564 菌 365 曲 เลือกไฟล์ ไม่ได้เลือกไฟล์ใด ชื่อผู้รับจ้าง เลขที่ประจำตัวผู้เสียภาษีอากร วงเงินค่างานตามสัญญา(บาท) ค่าปรับผิดสัญญาจ้างวันละ(บาท) มาตรา 56(1)(ซ) ไม่ระบุ วันที่แจ้งทำสัญญา วันที่ผู้รับจ้างมาทำสัญญา หมายเหตุ (ก-3) 蔨 曲 หมายเหตุ - วันที่เริ่มต้นสัญญา กับระยะเวลาดำเนินการตามสัญญา จะไม่สามารถแก้ไขได้ หากมีการบันทึกข้อมูล ขยาย/ลด สัญญา และ/หรือ ข้อมูล งด/ลด ค่าปรับ บันทึก ยกเลิก

ในขั้นตอนแก้ไขสัญญา/ข้อตกลง/ใบสั้งซื้อ

- วันที่สิ้นสุดสัญญาจะถูกกำหนดโดยคิดจากวันที่เริ่มต้นสัญญาและระยะเวลาดำเนินการตามสัญญา
- ่ ในกรณีที่ผู้ใช้ไม่กำหนดเลขที่สัญญาและวันที่เริ่มต้นสัญญาในขั้นตอนข้อมูลสัญญา/ข้อตกลง/ใบสั่งซื้อนี้
- จะไม่สามารถแก้ไขข้อมูลในหัวข้อถัดไปได้ ดังรูป

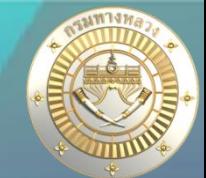

## ี <mark>บี้ ข้อมูลสัญญา/การดำเนินมาน</mark>

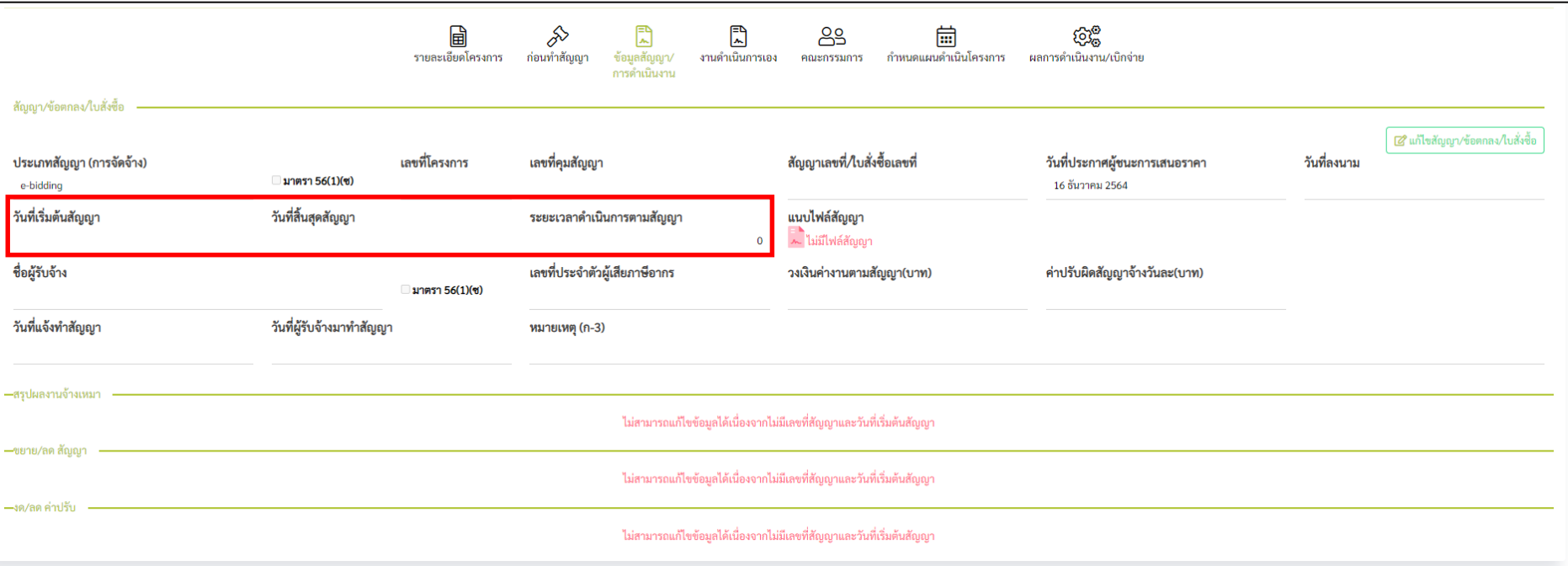

ูรูปที่ 3 ระบบไม่อนุญาติให้ผู้ใช้แก้ไขข้อมูลในขั้นตอนถัดไปได้ เนื่องจากยังไม่กำหนดเลขที่สัญญาและวันที่เริ่มต้นสัญญา

้เมื่อผู้ใช้กำหนดวันเริ่มต้นสัญญา,ระยะเวลาดำเนินการตามสัญญาและระบบได้คำนวณวันสิ้นสุดสัญญามาแล้ว ้ขณะเดียวกันระบบก็จะกำหนดแผนดำเนินโครงการจากขั้นตอนนี้อีกด้วย ดังรูป

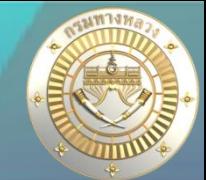

## **นิ ข้อมูลสัญญา/การดำเนินมาน**

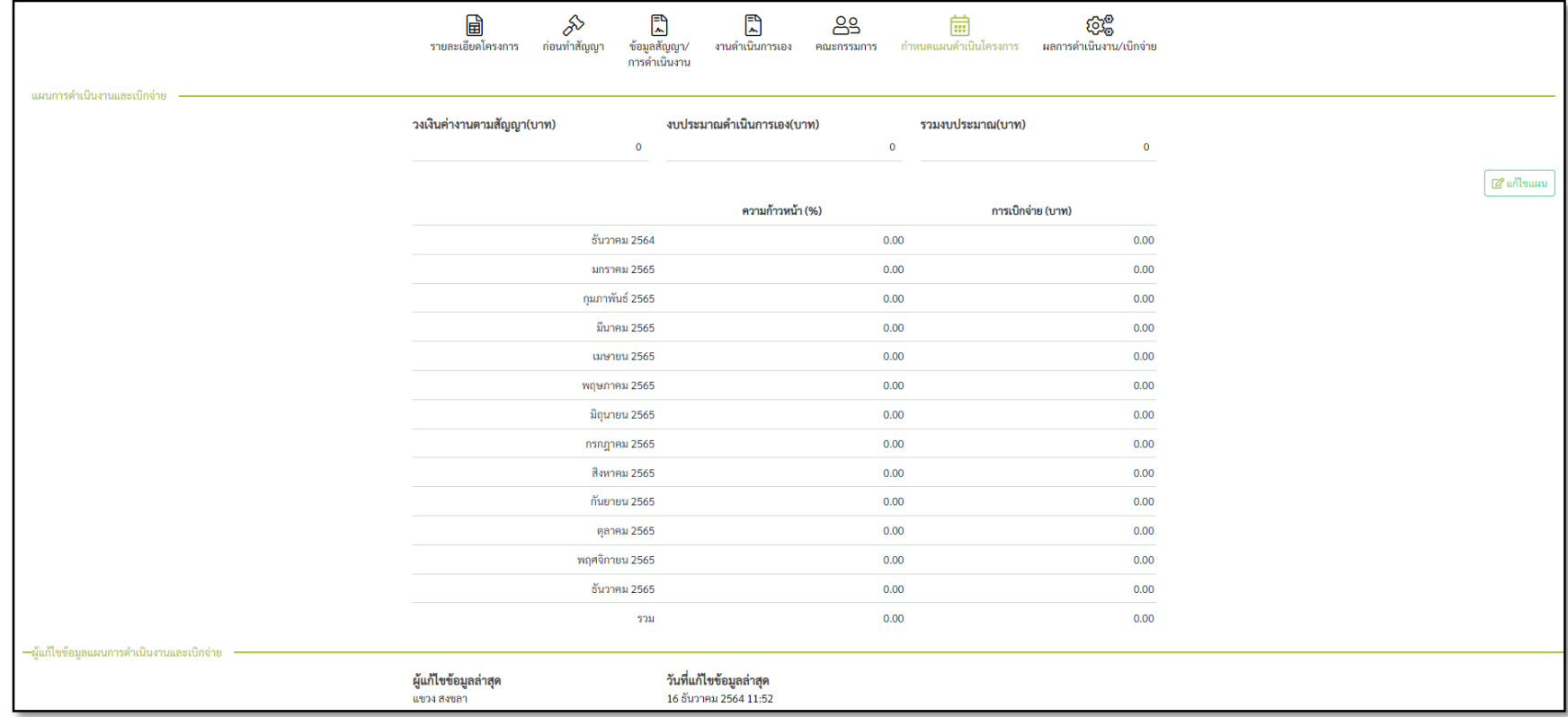

#### ้รูปที่ 4 ระบบกำหนดแผนดำเนินงานโครงการ ตามวันเริ่มต้นสัญญา, และวันสิ้นสุดสัญญา

้เมื่อระบบได้กำหนดแผนดำเนินงานโครงการ และหากผู้ใช้ต้องการแก้ไข วันที่เริ่มต้นสัญญาหรือ ระยะเวลาดำเนินการตามสัญญา ระบบจะแจ้งเตือนให้ผู้ใช้ตัดสินใจดังรูป

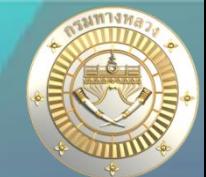

## **นิ ข้อมูลสัญญา/การดำเนินมาน**

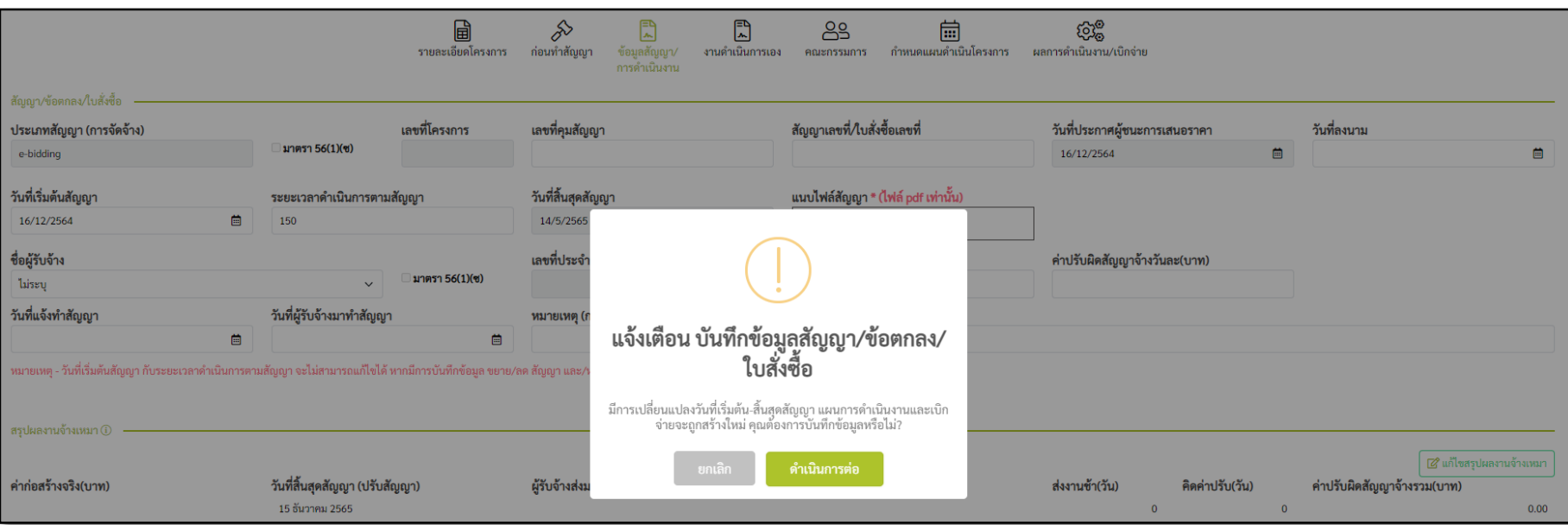

้รูปที่ 5 ระบบแจ้งเตือนแผนดำเนินงานและเบิกจ่ายถูกสร้างใหม่ เมื่อผู้ใช้ต้องการเปลี่ยนระยะเวลาดำเนินการตามสัญญา

### **นิ ข้อมูลสัญญา/การดำเนินมาน**

สัญญา/ข้อตกลง/ใบสั่งซื้อ

ประเภทสัญญา (การจัดจ้าง)

#### **ขั้นตอนการแก้ไขสรุปผลงานจ้างเหมา**

#### 1.คลิก **แก้ไขสรุปผลงานจ้างเหมา**

2.กรอกข้อมูลรายละเอียดที่ต้องการแก้ไข

- ผู้ใช้จะต้องระบุค่าก่อสร้างจริงเอง
- วันที่สิ้นสุดสัญญา(ปรับ/ลดสัญญา) เริ่มต้นจะมาจากที่ผู้ใช้ได้ระบุไว้ในข้อมูลสัญญา/ข้อตกลง/ใบสั่งซื้อ หากมีการขยาย/ลด สัญญา ระบบจะเปลี่ยนแปลงวันสิ้นสุดใหม่ไว้ในข้อมูลสรุปผลจ้างเหมา ี<br>เพื่อนำมาคิดค่าปรับ โดยวันที่สิ้นสุดสัญญาในข้อมูลสัญญา/ข้อตกลง/ใบสั่งซื้อ จะไม่ถูกเปลี่ยนแปลง

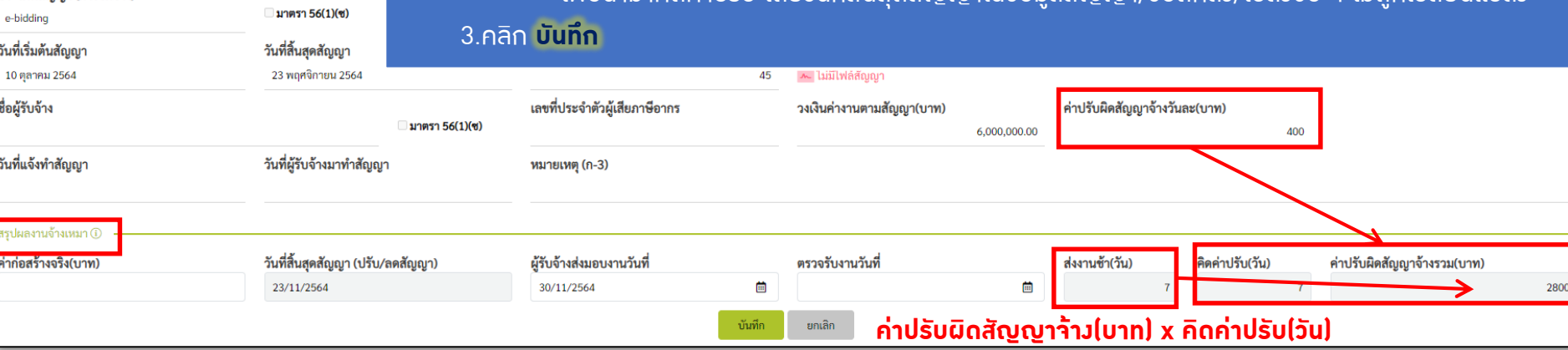

## **ู่ บิ ข้อมูลสัญญา/การดำเนินมาน**

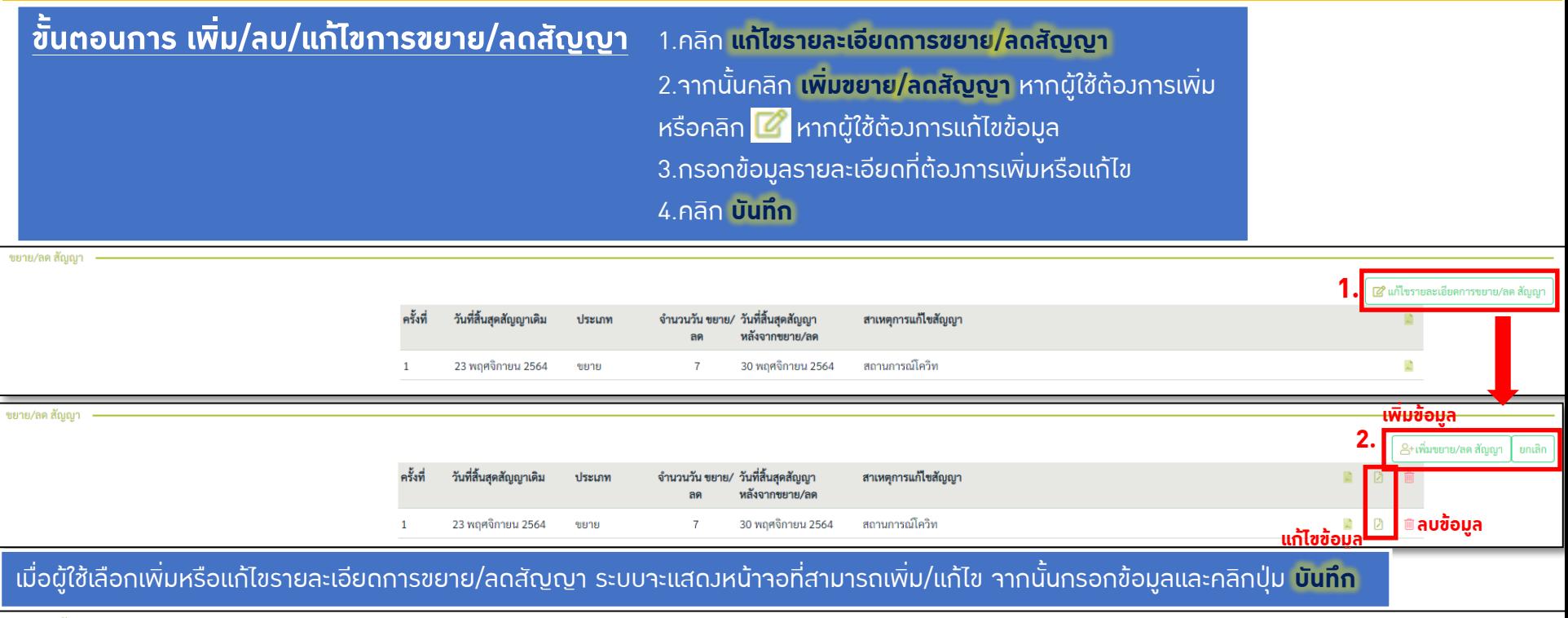

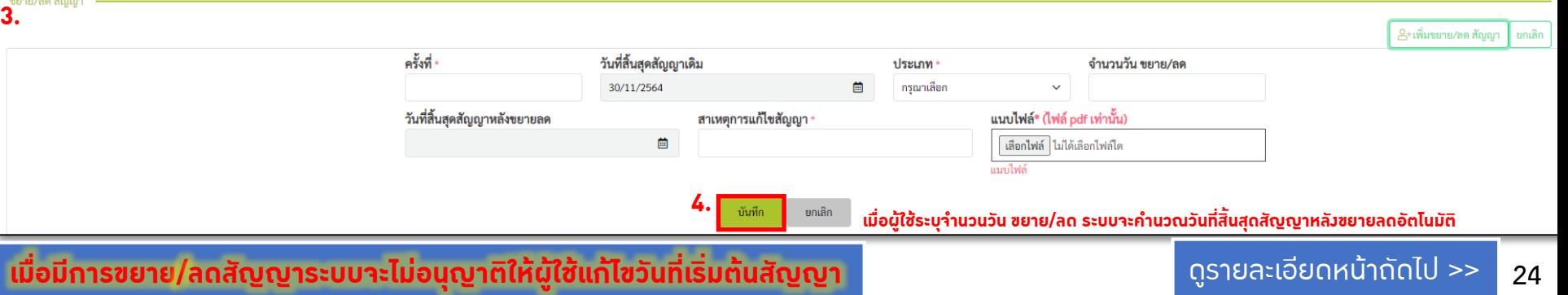

## ี <mark>ป</mark>่ ข้อมูลสัญญา/การดำเนินมาน

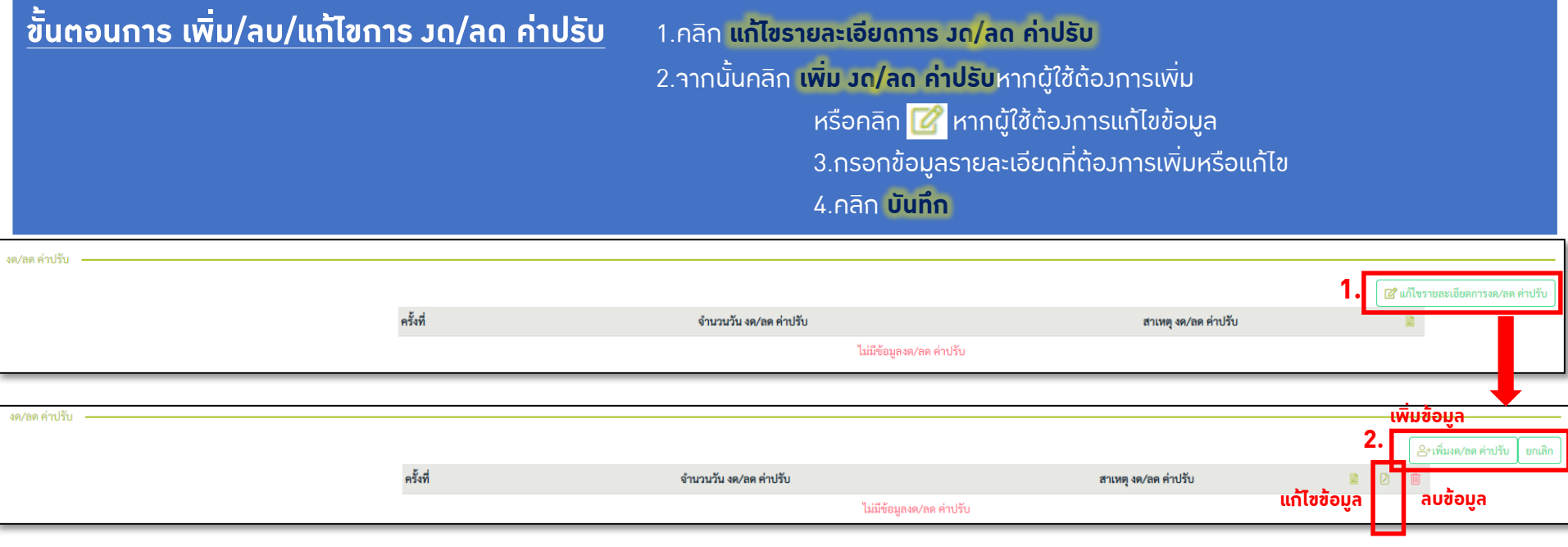

#### เมื่อผู้ใช้เลือกเพิ่มหรือแก้ไขรายละเอียดการ งด/ลด ค่าปรับ ระบบจะแสดงหน้าจอที่สามารถเพิ่ม/แก้ไข จากนั้นกรอกข้อมูลและคลิกปุ่ม **บันทึก**

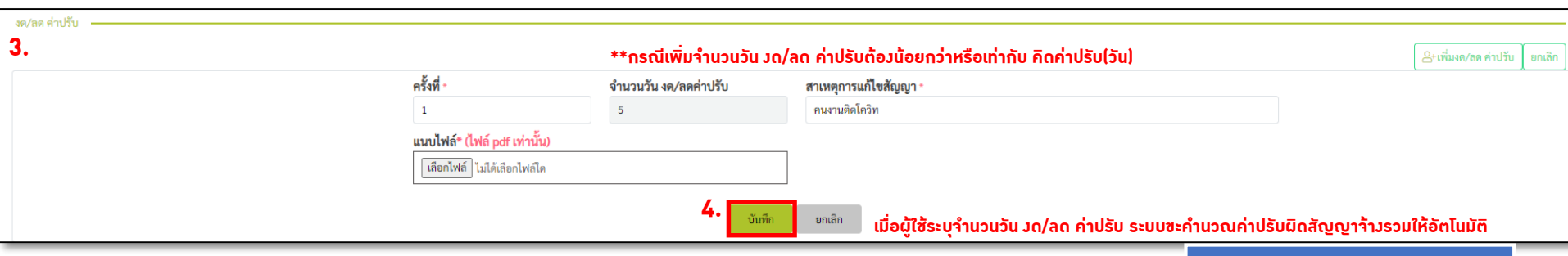

## ີ ข้อมูล**วานดำเนินการเอ**ง

- แผนวานหรือโครวการที่จะต้องบันทึกข้อมูลวานดำเนินการเอง คือ **แผน**งานที่มีรูปแบบการดำเนินงาน
	- 1. งานดำเนินการเอง
	- ่ 2. งานจ้างเหมาและดำเนินการเอง
- ี แผนวานที่มีรูปแบบการดำเนินวาน เป็น "วานจ้าวเหมา" ไม่ต้อวบันทึกข้อมูลดำเนินการเอว
- สามารถแนบเอกสารที่เกี่ยวข้อง

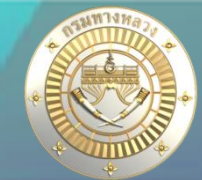

## ີ **ข้อมูล**งานดำเนินการเอง

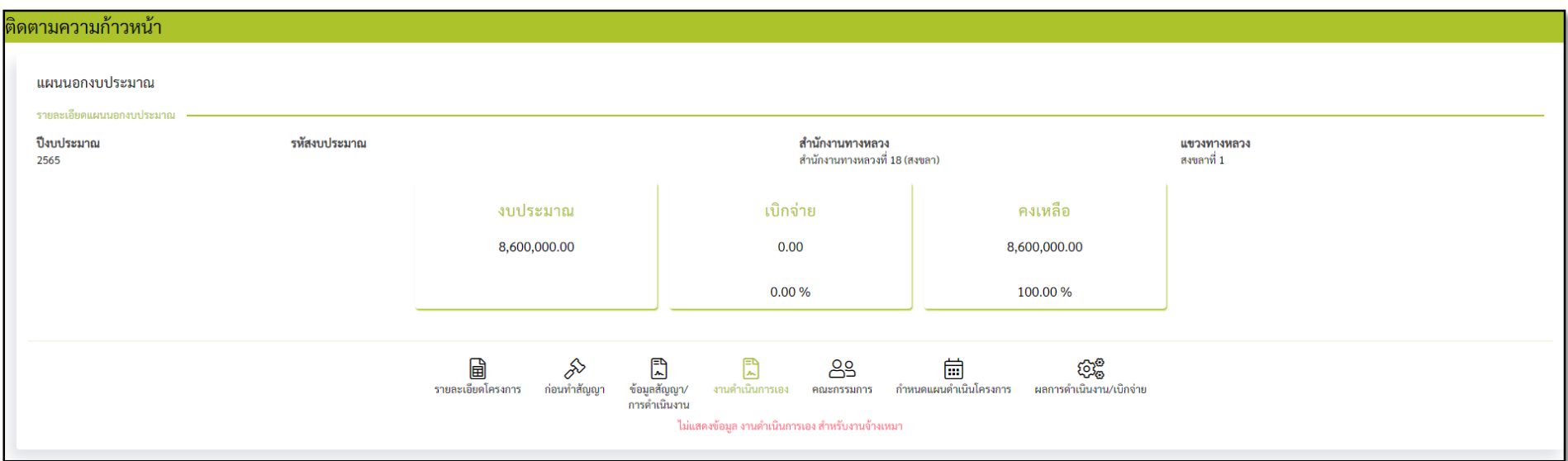

้รูปที่ 6 ระบบไม่แสดงข้อมูลงานดำเนินการเอง สำหรับแผนรายประมาณการที่อยู่ในรูปแบบการดำเนินงานเป็น "งานจ้างเหมา"

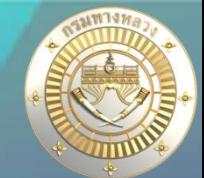

## ี ข้อมูล**วานดำเนินการเอ**ง

#### ติดตามความก้าวหน้า

#### แผนนอกงบประมาณ

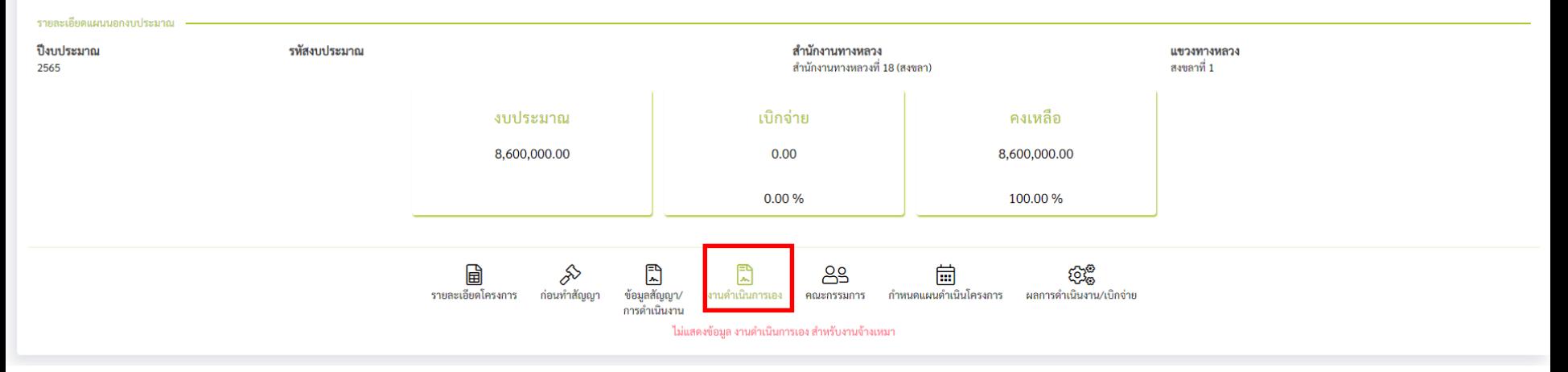

#### หัวข้องานดำเนินการเองจะประกอบไปด้วย

- 1. ข้อมูลรายละเอียดการดำเนินการเอง
	- ผู้ใช้สามารถแก้ไขรายละเอียดการด าเนินการเองได้
- 2. ข้อมูลใบสั่งซื้อ/สั่งจ้าง
	- ผู้ใช้สามารถ เพิ่ม/ลบ/แก้ไขใบสั่งซื้อ/สั่งจ้าง ได้

### ີ **ข้อมูล**วานดำเนินการเอว

ี ขั้นตอนการแก้ไขรายละเอียดการดำเนินการเอ*ง* 

1.คลิก **แก้ไขรายละเอียดการด าเนินการเอง**

2.กรอกข้อมูลรายละเอียดที่ต้องการแก้ไข

3.คลิก **บันทึก**

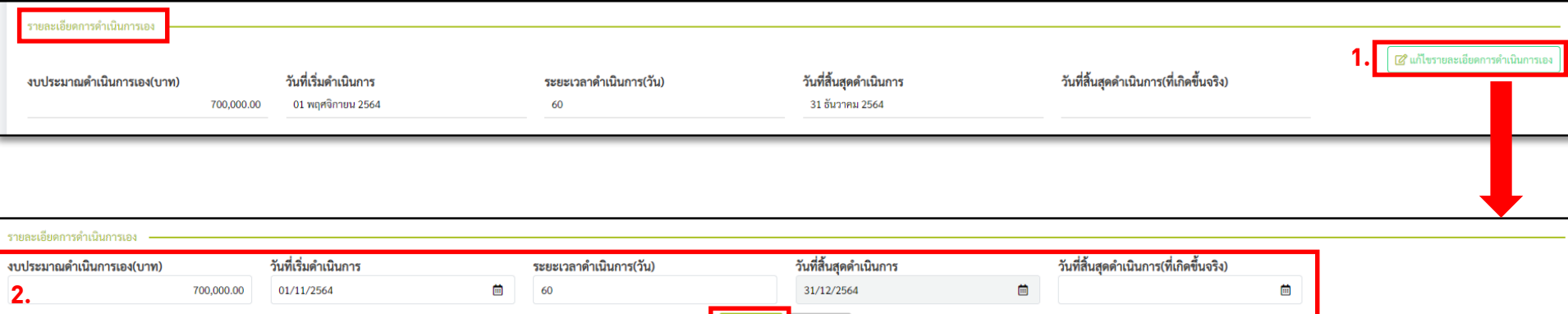

ี บันทึก <mark>ยกเลิก</mark>

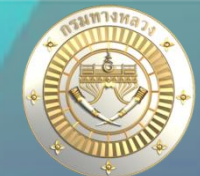

### ี ข้อมูล**วานดำเนินการเอ**ว

#### **ขั้นตอนการ เพิ่ม/ลบ/แก้ไข ใบสั่งซื้อ/สั่งจ้าง** 1.คลิก **แก้ไขรายละเอียดใบสั่งซื้อ/สั่งจ้าง**

้ 2.จากนั้นคลิก **เพิ่มรายการงานดำเนินการเอง**หากผู้ใช้ต้องการเพิ่ม

หรือคลิก <mark>ซึ่</mark> หากผู้ใช้ต้องการแก้ไขข้อมูล

3.กรอกข้อมูลรายละเอียดที่ต้องการเพิ่มหรือแก้ไข 4.คลิก **บันทึก**

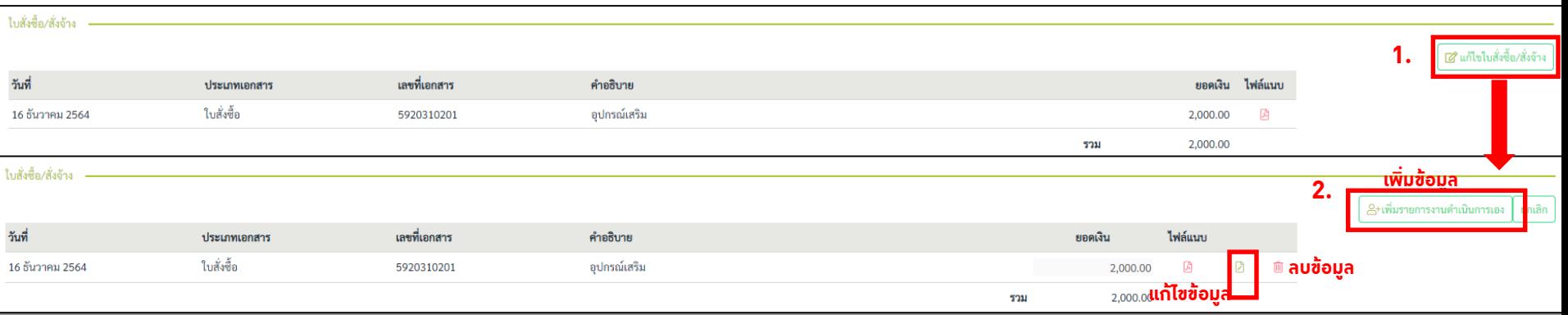

#### เมื่อผู้ใช้เลือกเพิ่มหรือแก้ไขรายการดำเนินการเอ<sub>่</sub>ม ระบบจะแสดงหน้าจอที่สามารถเพิ่ม/แก้ไข จากนั้นกรอกข้อมูลและคลิกปุ่ม **บันทึก**

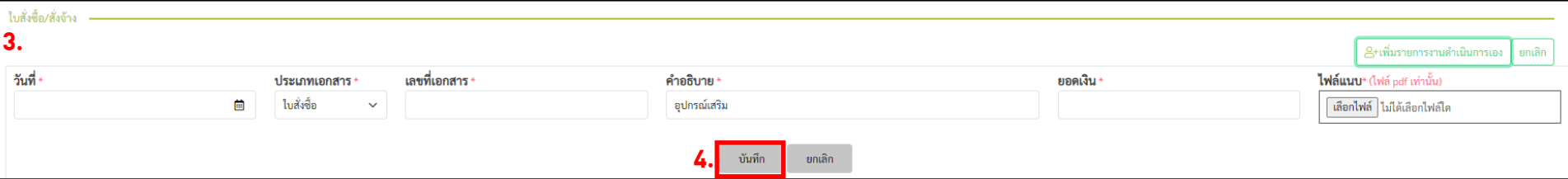

# <u>1. การติดตามและรายงานความก้าวหน้าดำเนินงาน</u>

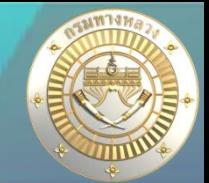

## **ข้อมูลคณะกรรมการ**

- ข้อมูลคณะกรรมการ หมายถึง การบันทึกข้อมูลรายชื่อคณะกรรมการตามประเภท
- แผนงานหรือโครงการที่จะต้องบันทึกข้อมูลคณะกรรมการ คือ แผนวานที่มีรูปแบบการดำเนินวาน
	- 1. งานจ้างเหมา
	- ่ 2. งานจ้างเหมาและดำเนินการเอง
- แผนวานที่มีรูปแบบการดำเนินวาน เป็น "วานดำเนินการเอว" ไม่ต้อวบันทึกข้อมูลสัญญา/ ข้อมูลการดำเนินมาน
- สามารถบันทึกคณะกรรมการได้ 2 วิธี
	- นำเข้าข้อมูลาากไฟล์ xls,xlsx เท่านั้น
	- ระบุข้อมูลด้วยตัวเอง
- สามารถเพิ่ม/แก้ไข/ลบได้

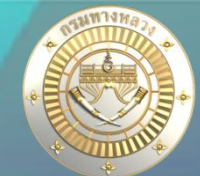

### **ข้อมูลคณะกรรมการ**

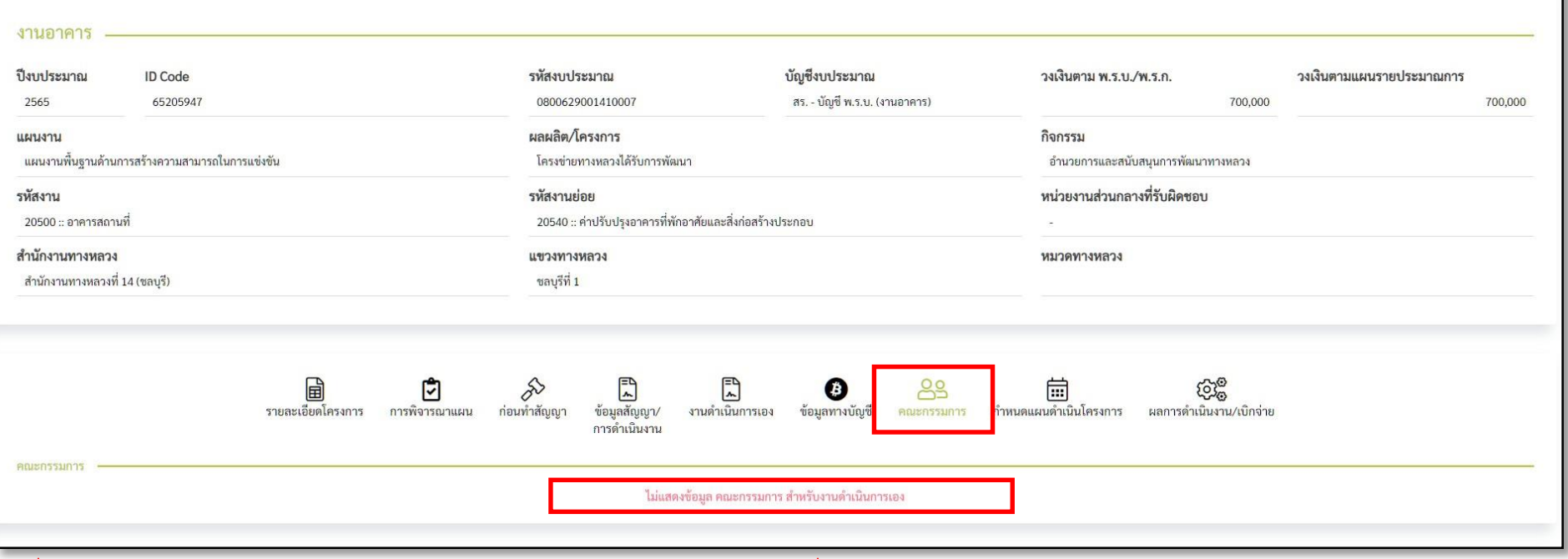

ูรูปที่ 7 ระบบไม่แสดงข้อมูลงานดำเนินการเอง สำหรับแผนรายประมาณการที่อยู่ในรูปแบบการดำเนินงานเป็น **"**งานดำเนินการเอง**"** 

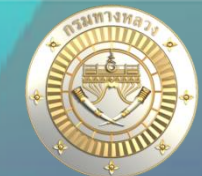

### **ข้อมูลคณะกรรมการ**

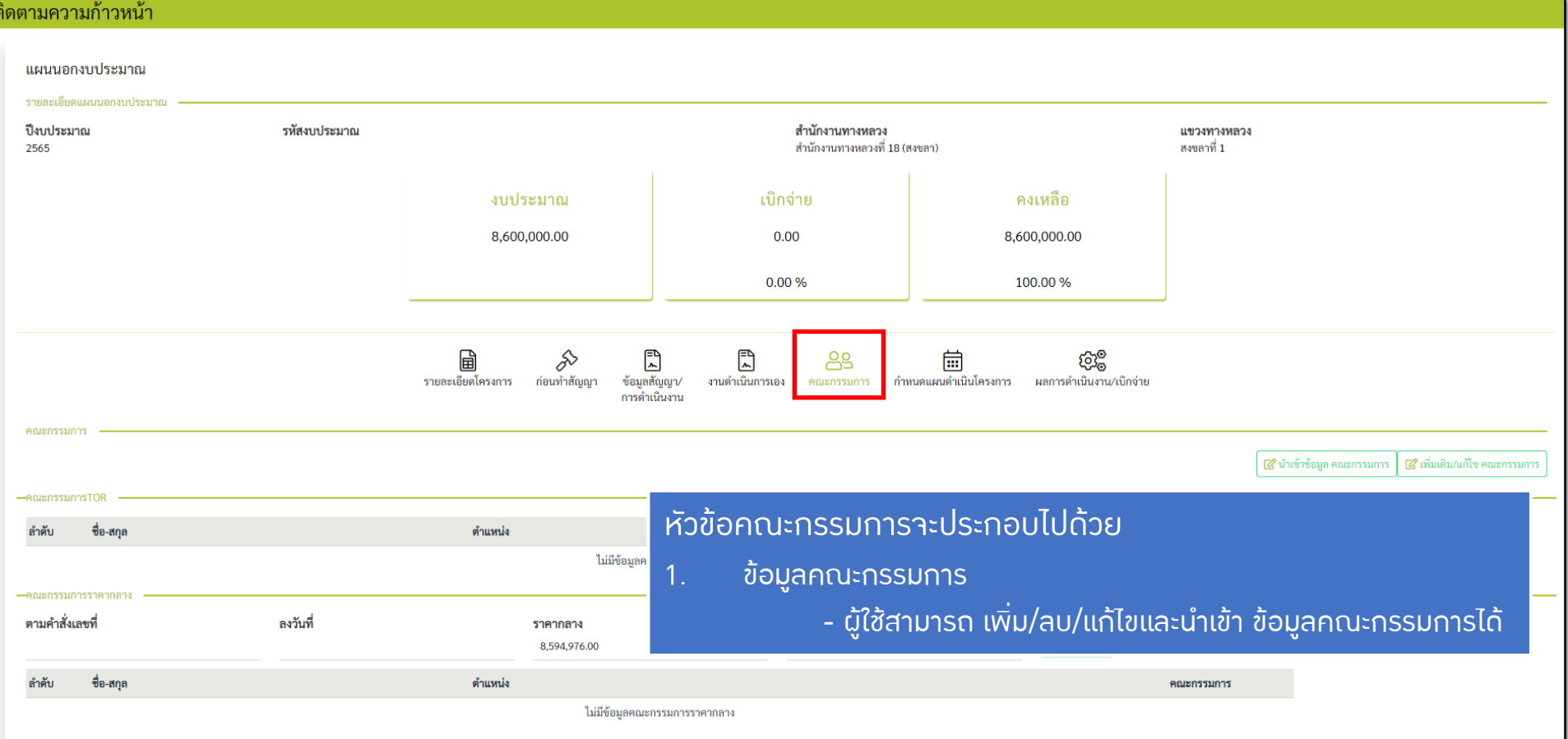

# <u>1. การติดตามและรายงานความก้าวหน้าดำเนินงาน</u>

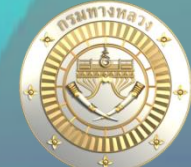

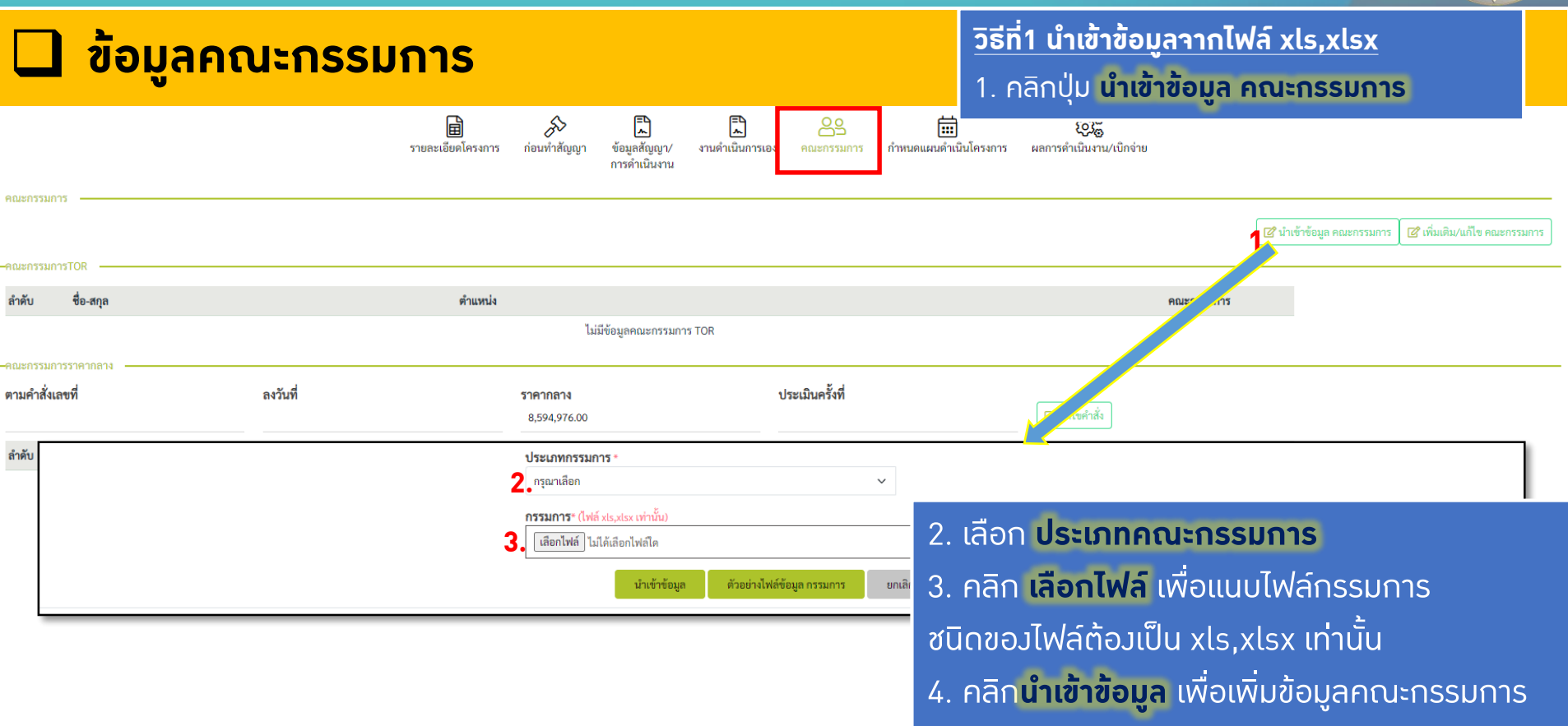

**ผู้ใช้สามารถคลิก ตัวอย่างไฟล์ข้อมูลกรรมการ เพื่อดูไฟล์ตัวอย่างก่อนตัดสินใจแนบไฟล์** ดูรายละเอียดหน้าถัดไป >>

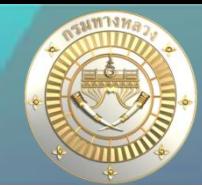

**35**

## **ข้อมูลคณะกรรมการ**

**วิธีที่2 กรอกข้อมูลเพื่อเพิ่มข้อมูลกรรมการ** 1. คลิกปุ่ม **เพิ่มเติม/แก้ไข/คณะกรรมการ**

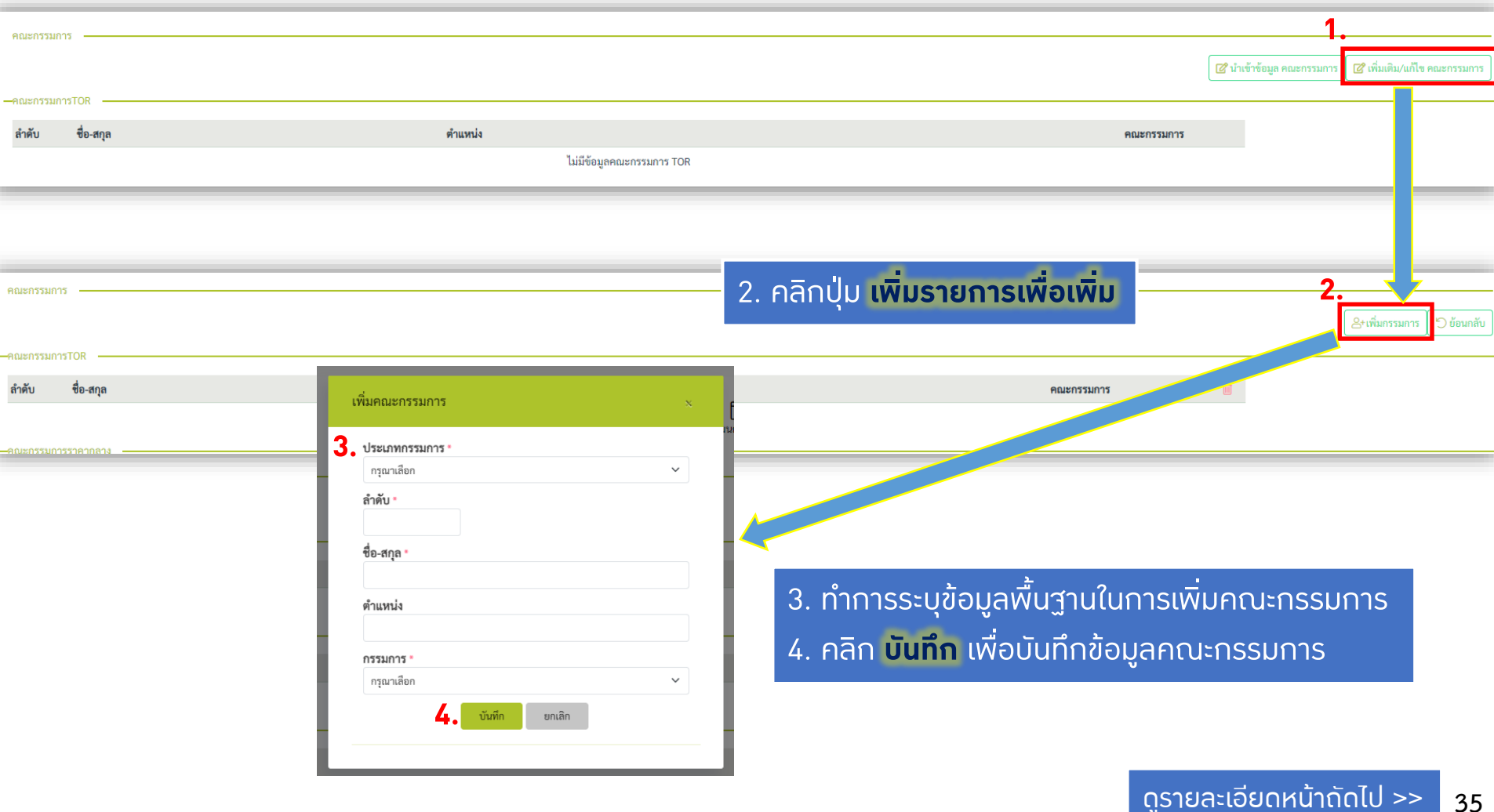

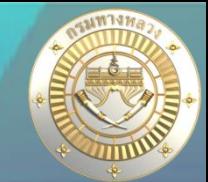

## **ข้อมูลคณะกรรมการ**

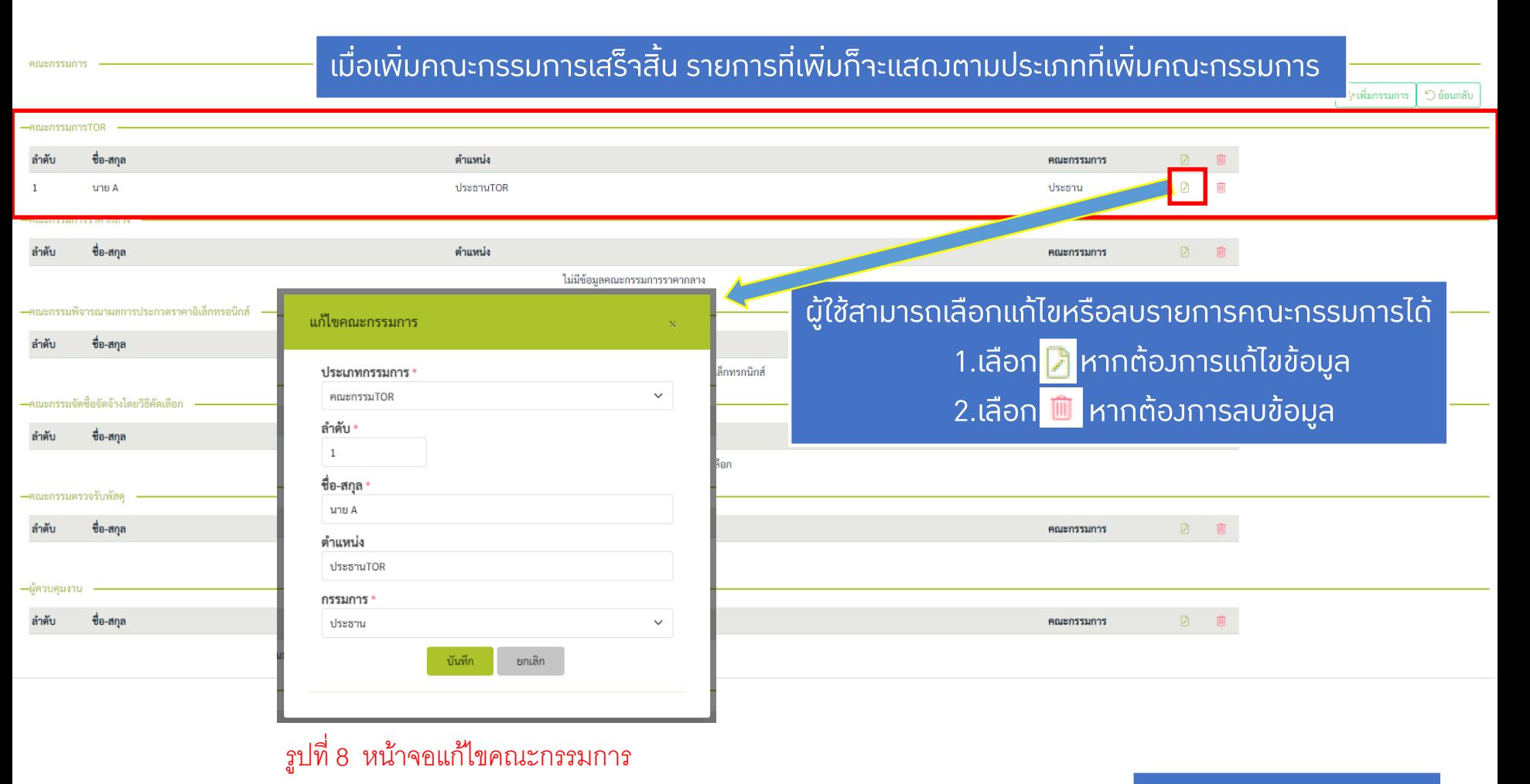

# ี ข้อมูลกำหนดแผนดำเนินโคร**งการ**

- ข้อมูลกำหนดดำเนินโครงการเป็นข้อมูลที่เกิดาากผู้ใช้ได้กำหนดวันเริ่มต้นและวันสิ้นสุดของ แผนงานหรือโครงการ
- มีไว้เพื่อให้ผู้ใช้กำหนดรายละเอียดดำเนินการของแผนงานหรือโครงการ
- แผนวานหรือโครวการที่จะต้อวบันทึก ข้อมูลกำหนดดำเนินโครวการ คือ แผนวานที่มีรูปแบบการดำเนินวาน
	- งานจ้างเหมา ที่มีการกำหนดวันที่เริ่มต้นสัญญาแล้ว
	- งานดำเนินการเอง ที่มีการกำหนดวันที่เริ่มต้นดำเนินงานแล้ว
	- งานจ้างเหมาและดำเนินการ ที่มีการกำหนดวันที่เริ่มต้นสัญญาหรือกำหนดวันที่เริ่มต้น ด าเนินงานแล้ว อย่างใดอย่างหนึ่ง

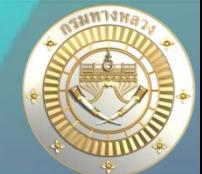

## ี ข้อมูลกำหนดดำเนินโคร**งการ**

รายละเอียด

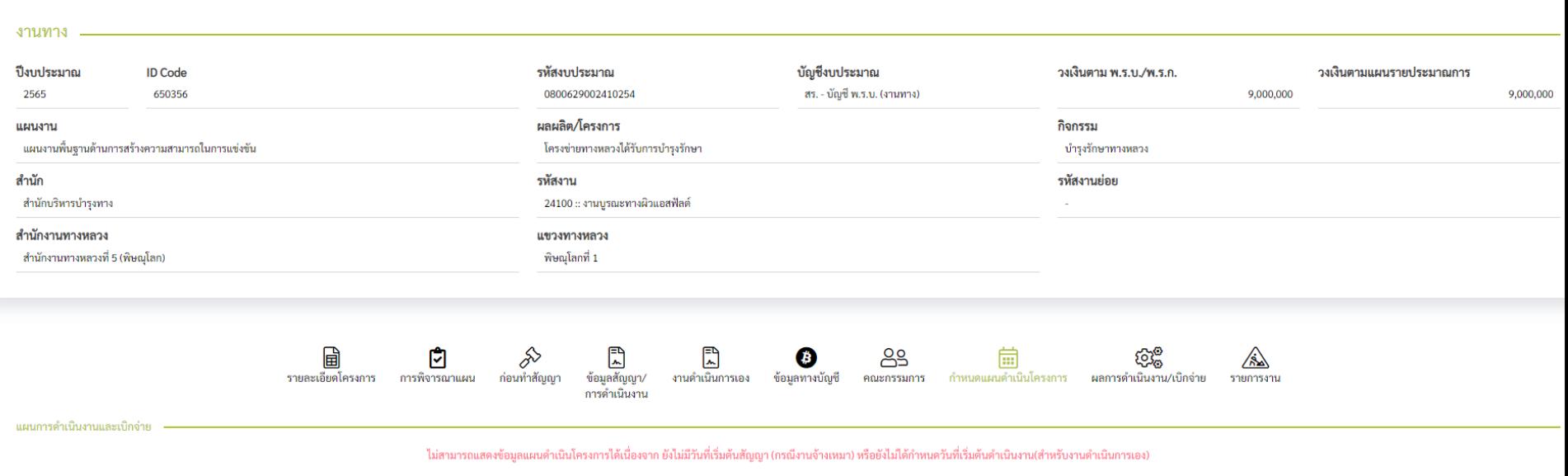

- ้รูปที่ 9 ระบบไม่แสดงข้อมูลกำหนดแผนดำเนินโครงการ
- ้สำหรับแผนรายประมาณการที่อยู่ในรูปแบบการดำเนินงานเป็น "งานจ้างเหมาที่ยังไม่กำหนดวันที่เริ่มต้นสัญญา "
- หรือ สำหรับแผนรายประมาณการที่อยู่ในรูปแบบการดำเนินงานเป็น "งานดำเนินการเองที่ยังไม่กำหนดวันที่เริ่มต้นดำเนินงาน "
- หรือ สำหรับแผนรายประมาณการที่อยู่ในรูปแบบการดำเนินงานเป็น "งานจ้างเหมาดำเนินการเองที่ยังไม่กำหนดวันที่เริ่มต้นสัญญาหรือวันที่เริ่มต้นดำเนินงาน อย่างใดอย่างหนึ่ง"

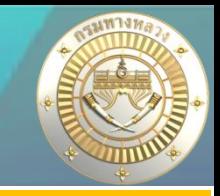

# **ข้อมูลก าหนดด าเนินโครงการ**

ติดตามความก้าวหน้า

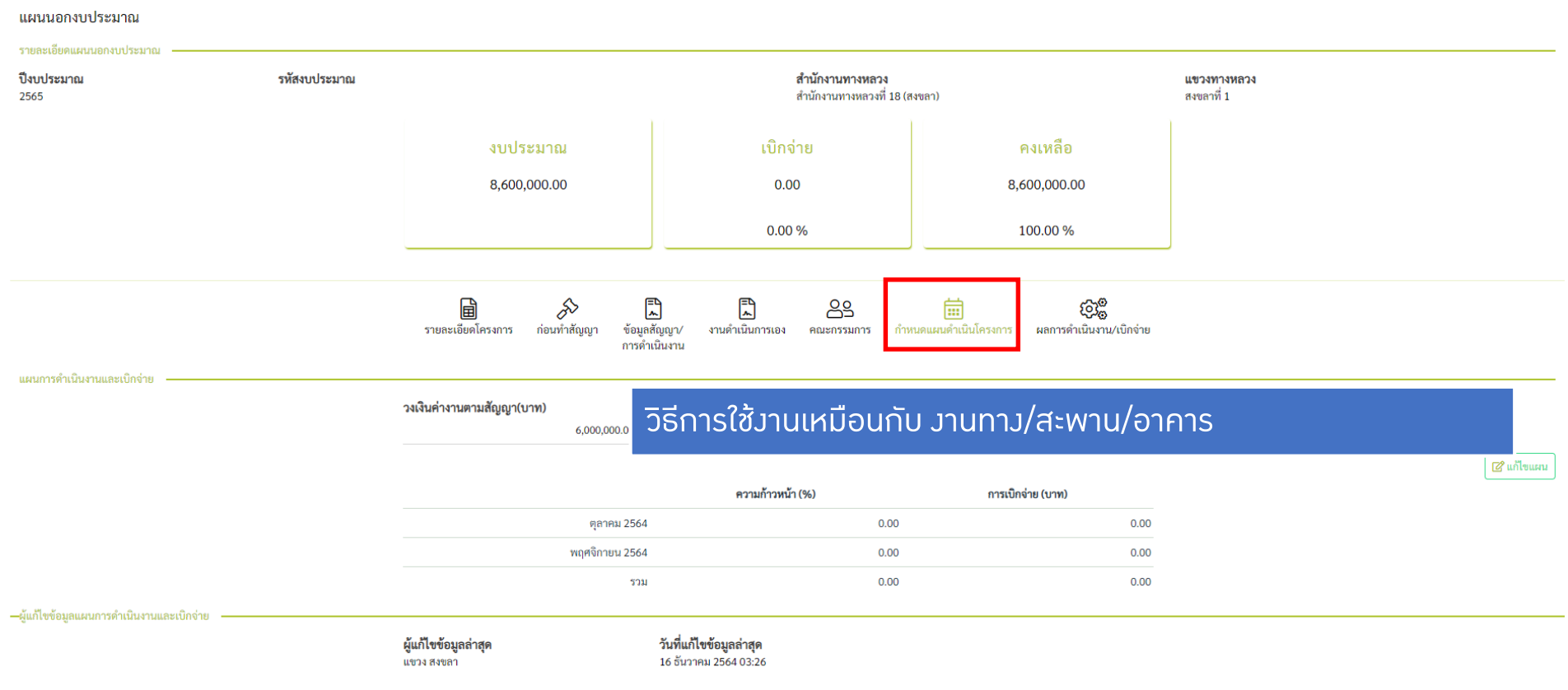

# <u>1. การติดตามและรายงานความก้าวหน้าดำเนินงาน</u>

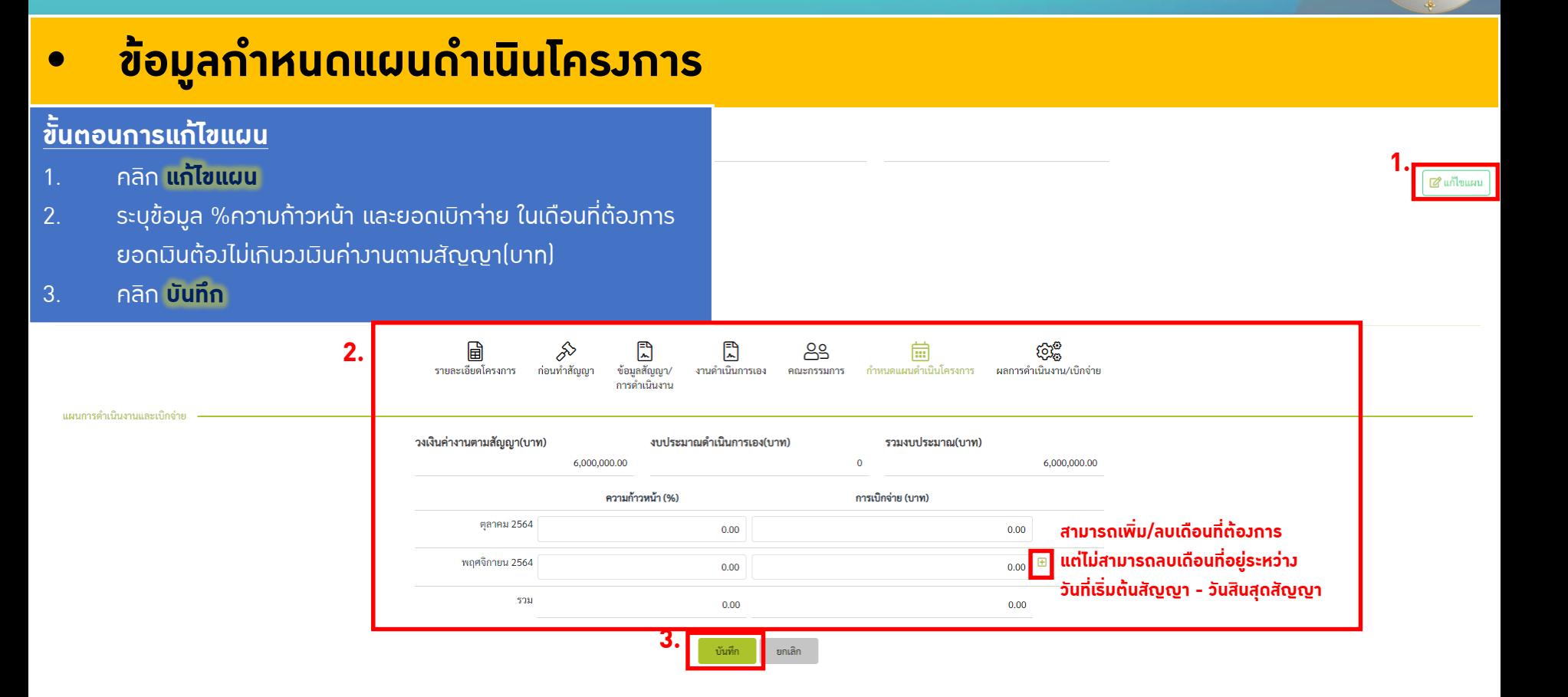

วันที่แก้ไขข้อมูลล่าสุด 08 พฤศจิกายน 2564 06:32

## ี <mark>ปี ข้อมูลผลการดำเนินวาน / เบิกจ่าย</mark>

- ข้อมูลผลการดำเนินงาน / เบิกา่ายเป็นข้อมูลที่เกิดาากผู้ใช้ได้กำหนดวันเริ่มต้นและวันสิ้นสุด ของแผนงานหรือโครงการ
- มีไว้เพื่อให้ผู้ใช้รายงานความก้าวของแผนงานหรือโครงการ
- แผนมานหรือโครมการที่จะต้องบันทึกข้อมูลผลการดำเนินมาน / เบิกจ่าย คือ แผนวานที่มีรูปแบบการดำเนินวาน
	- งานจ้างเหมา ที่มีการกำหนดวันที่เริ่มต้นสัญญาแล้ว
	- งานดำเนินการเอง ที่มีการกำหนดวันที่เริ่มต้นดำเนินงานแล้ว
	- งานจ้างเหมาและดำเนินการ ที่มีการกำหนดวันที่เริ่มต้นสัญญาหรือกำหนดวันที่เริ่มต้น ด าเนินงานแล้ว อย่างใดอย่างหนึ่ง

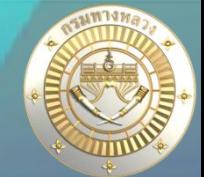

### ี่ ข้อมูลผลการดำเนิน**มาน / เบิก**า่าย

#### รายละเอียด

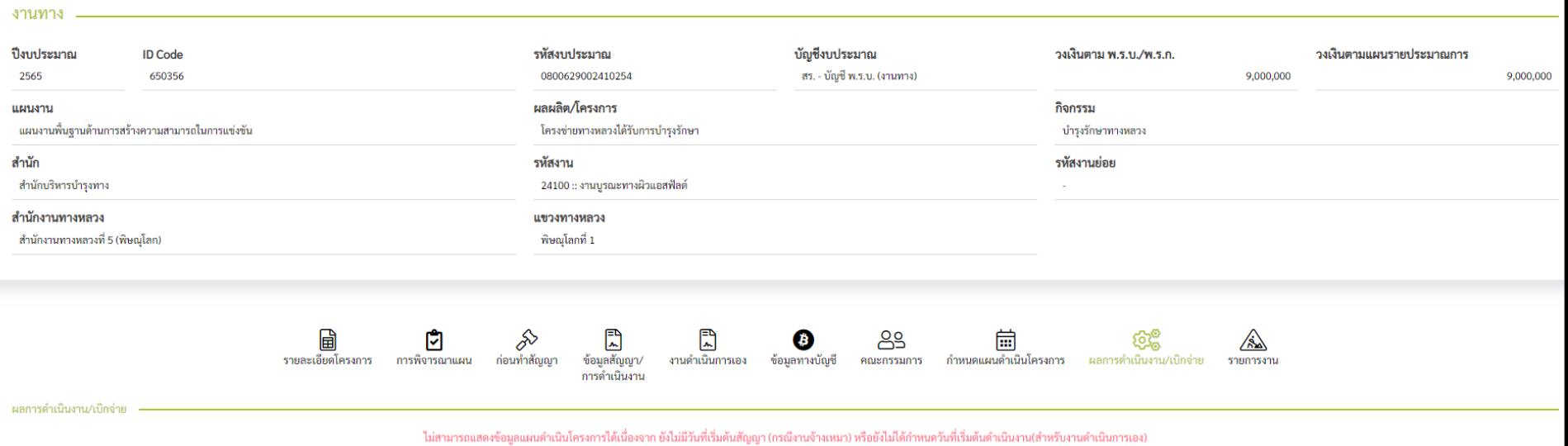

รูปที่ 10 ระบบไม่แสดงข้อมูลผลการด าเนินงาน / เบิกจ่าย

้สำหรับแผนรายประมาณการที่อยู่ในรูปแบบการดำเนินงานเป็น "งานจ้างเหมาที่ยังไม่กำหนดวันที่เริ่มต้นสัญญา "

หรือ สำหรับแผนรายประมาณการที่อยู่ในรูปแบบการดำเนินงานเป็น "งานดำเนินการเองที่ยังไม่กำหนดวันที่เริ่มต้นดำเนินงาน "

หรือ สำหรับแผนรายประมาณการที่อยู่ในรูปแบบการดำเนินงานเป็น "งานจ้างเหมาดำเนินการเองที่ยังไม่กำหนดวันที่เริ่มต้นสัญญาหรือวันที่เริ่มต้นดำเนินงาน อย่างใดอย่างหนึ่ง"

#### • **ข้อมูลผลการด าเนินงาน / เบิกจ่าย** D ക്ട කුම 圓 圕 閊 圇 รายละเอียดโครงการ ก่อนทำสัญญา ข้อมูลสัญญา/ งานดำเนินการเอง คณะกรรมการ กำหนดแผนดำเนินโครงการ ผลการดำเนินงาน/เบิกจ่าย การดำเนินงาน ผลการดำเนินงาน/เบิกจ่าย ■ร้ายงานความก้าวหน้า 2564 sou ตุลาคม พฤศจิกายน แผน 1  $0.00$  $0.00$  $0.00$  $0.00$  $0.00$  $0.00$ สะสม 1 ความก้าวหน้า (%) ผล  $0.00$  $0.00$  $0.00$ สะสม  $0.00$  $0.00$  $0.00$ แผน 1  $0.00$  $0.00$  $0.00$ สะสม 1  $0.00$  $0.00$  $0.00$ การเบิกจ่าย (บาท)  $0.00$  $0.00$  $0.00$ ผล สะสม  $0.00$  $0.00$  $0.00$ ู้ปัญหา ไฟล์แนบ รูปการดำเนินงาน ■ แนบ รูปการดำเนินงาน

วิธีการใช้งานเหมือนกับ งานทาง/สะพาน/อาคาร–ผู้แก้ไขข้อมูลผลการดำเนินงานและเบิกจ่าย

> **43** ดูรายละเอียดหน้าถัดไป >>

### • **ข้อมูลผลการด าเนินงาน / เบิกจ่าย**

#### **ในขั้นตอนรายงานความก้าวหน้า**

- 1. คลิก **รายงานความก้าวหน้า**
- 2. ระบุข้อมูล %แผนความก้าวหน้า, %ด าเนินการจริง และ ปัญหา/อุปสรรค์ในเดือนที่ต้องการ
- 3. คลิก **บันทึก**

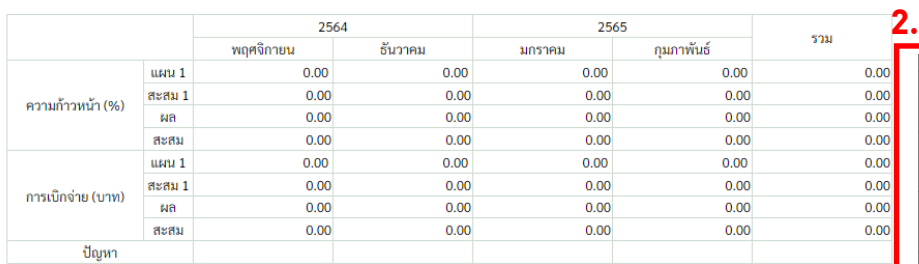

—ผู้แก้ไขข้อมูลผลการดำเนินงานและเบิกจ่า

ผู้แก้ไขข้อมูลล่าสุด

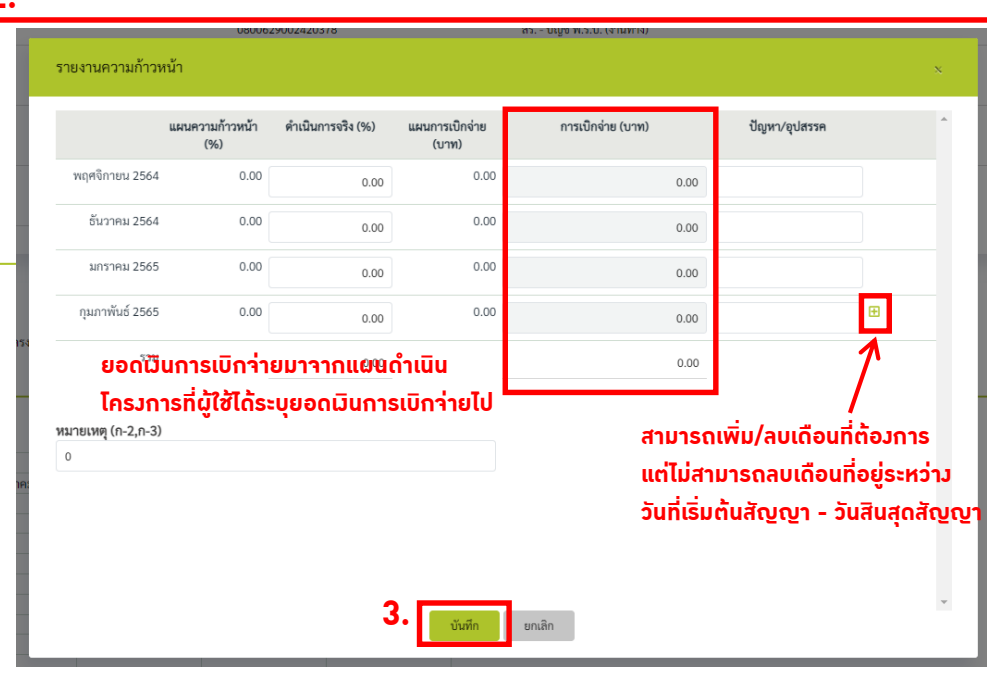

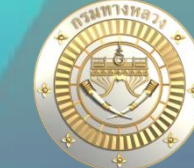

⊿ร้ายงานความก้าวหน้า

**1.**

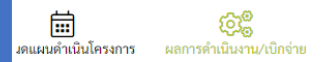

• **ข้อมูลก าหนดด าเนินโครงการ**

#### ี่ <u>ขั้นตอนการแนบรูปดำเนินวาน</u>

- 1. คลิก **แนบรูปการด าเนินงาน**
- 2. คลิก **select file** เพื่อเลือกรูปที่ต้องการแนบ
- 3. คลิก **เรียกดู** เพื่อเรียกดูรูปภาพ
- 4. คลิก **ลบ** เพื่อลบรูปภาพ
- 5. คลิก **บันทึก** เพื่อบันทึกรูปภาพที่แนบ

ไฟล์แนบ รปการดำเนินงาน

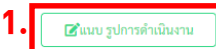

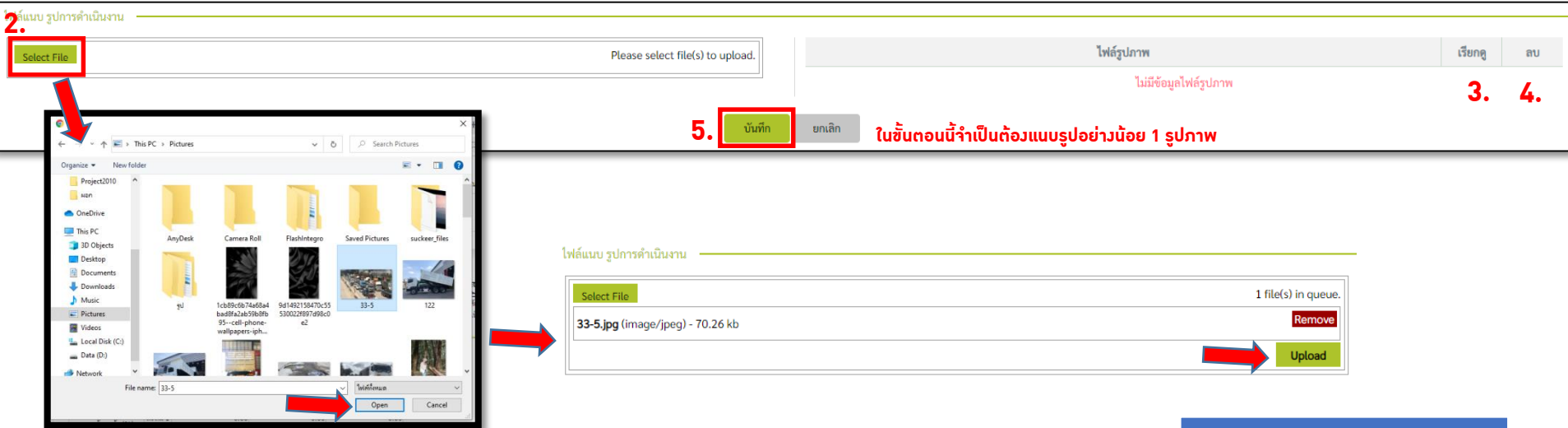